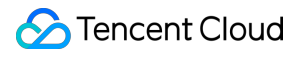

# **TDMQ for CKafka CKafka Connector Product Documentation**

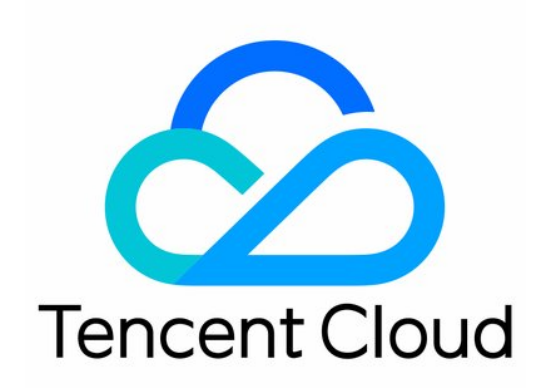

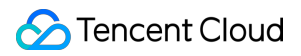

#### Copyright Notice

©2013-2024 Tencent Cloud. All rights reserved.

Copyright in this document is exclusively owned by Tencent Cloud. You must not reproduce, modify, copy or distribute in any way, in whole or in part, the contents of this document without Tencent Cloud's the prior written consent.

Trademark Notice

#### **C** Tencent Cloud

All trademarks associated with Tencent Cloud and its services are owned by Tencent Cloud Computing (Beijing) Company Limited and its affiliated companies. Trademarks of third parties referred to in this document are owned by their respective proprietors.

#### Service Statement

This document is intended to provide users with general information about Tencent Cloud's products and services only and does not form part of Tencent Cloud's terms and conditions. Tencent Cloud's products or services are subject to change. Specific products and services and the standards applicable to them are exclusively provided for in Tencent Cloud's applicable terms and conditions.

### **Contents**

CKafka [Connector](#page-3-0)

[Introduction](#page-3-1) **[Overview](#page-3-2) [Strengths](#page-5-0)** 

Use [Cases](#page-7-0)

Technical [Principles](#page-11-0)

Use [Limits](#page-14-0)

[Accessible](#page-16-0) IP Range

Connection [Management](#page-19-0)

Task [Management](#page-24-0)

[Creating](#page-24-1) Data Access Task

[Reporting](#page-24-2) over HTTP

[COS](#page-27-0)

**[DTS](#page-31-0)** 

[MongoDB](#page-35-0)

Creating Data [Distribution](#page-38-0) Task

Data [Target](#page-38-1)

Data Distribution to [ClickHouse](#page-38-2)

Data [Distribution](#page-42-0) to CLS

Data [Distribution](#page-45-0) to COS

Data [Distribution](#page-48-0) to ES

TDSQL-C [PostgreSQL](#page-51-0)

Data [Distribution](#page-53-0) to TDW

Simple Data [Processing](#page-56-0)

Simple Data [Processing](#page-56-1)

Data [Conversion](#page-62-0)

Filter Rule [Description](#page-65-0)

Task [Management](#page-67-0)

Schema [Management](#page-69-0)

Event [Center](#page-71-0)

# <span id="page-3-1"></span><span id="page-3-0"></span>CKafka Connector Introduction **Overview**

<span id="page-3-2"></span>Last updated:2024-01-09 14:54:11

### **Overview**

CKafka Connector is a SaaS tool that helps you integrate, process, and distribute your data all in one stop. It offers HTTP/TCP-based SDKs for quick data reporting and uses Change Data Capture (CDC) for subscribing to and storing changes in databases such as TencentDB for MySQL/PostgreSQL/MongoDB, making it easier for you to deliver logs across Tencent Cloud products. It also provides configurable ETL workflows and various data distribution channels, allowing you to build a low-cost data flow linkage from data sources to data processing systems. By going SaaS, CKafka Connector allows you to connect data in and off the cloud in cross-cloud and hybrid cloud scenarios. It comes with low-cost data flow capabilities that are simple to configure, helping you create a reliable and stable data linkage.

### Features

#### **Data reporting**

CKafka Connector offers client SDKs based on HTTP/TCP protocols to easily report data to various message queue services such as CKafka, TDMQ for Pulsar, and TDMQ for RocketMQ. It simplifies the data reporting process and completes data reporting in a SaaS manner, freeing you from developing and maintaining data reporting servers as well as learning the complex protocols of message queues.

#### **Database change subscription**

By using the CDC mechanism, CKafka Connector can subscribe to data changes in various databases such as binlog of TencentDB for MySQL, change stream of TencentDB for MongoDB, and row-level change of TencentDB for PostgreSQL/SQL Server. This makes it easier for your business to process, distribute, and query such data.

#### **Diverse data sources**

CKafka Connector opens up data connections in public cloud, cross-cloud, and hybrid cloud scenarios such as log, database, middleware, and HTTP. It can integrate logs from multiple Tencent Cloud services as well as data from your self-built sources and other clouds.

#### **Data ETL and distribution**

After data is reported to the message queue, CKafka Connector offers powerful visual data ETL configuration capabilities to conveniently and quickly ETL, format, and convert data and then dump the output data to downstream systems.

#### **Custom serverless processing**

By leveraging the strengths of the serverless platform and the pay-as-you-go billing and code customization capabilities of SCF, CKafka Connector allows you to write business logic based on functions for customized data processing and distribution.

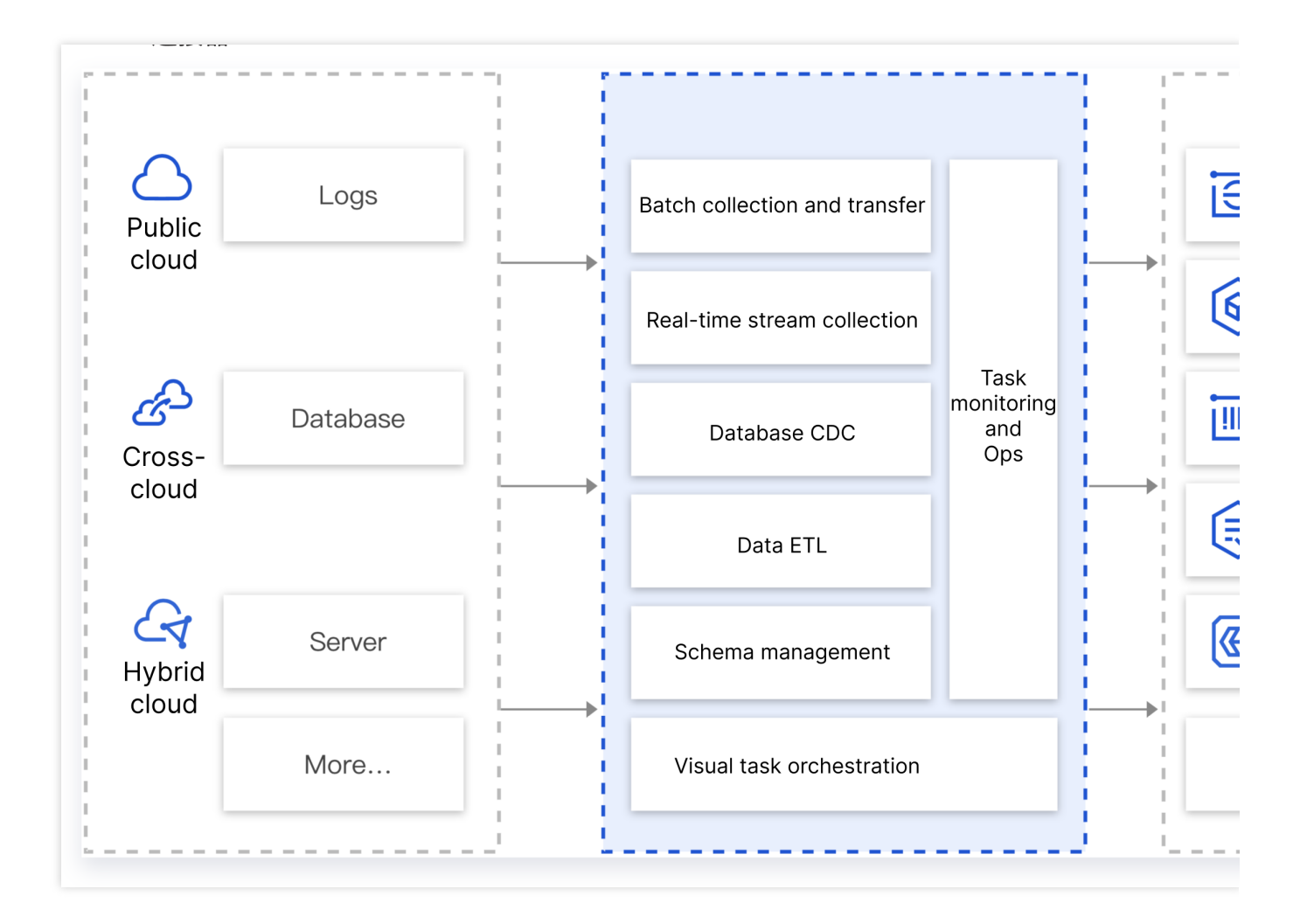

# <span id="page-5-0"></span>**Strengths**

Last updated: 2024-01-09 14:54:12

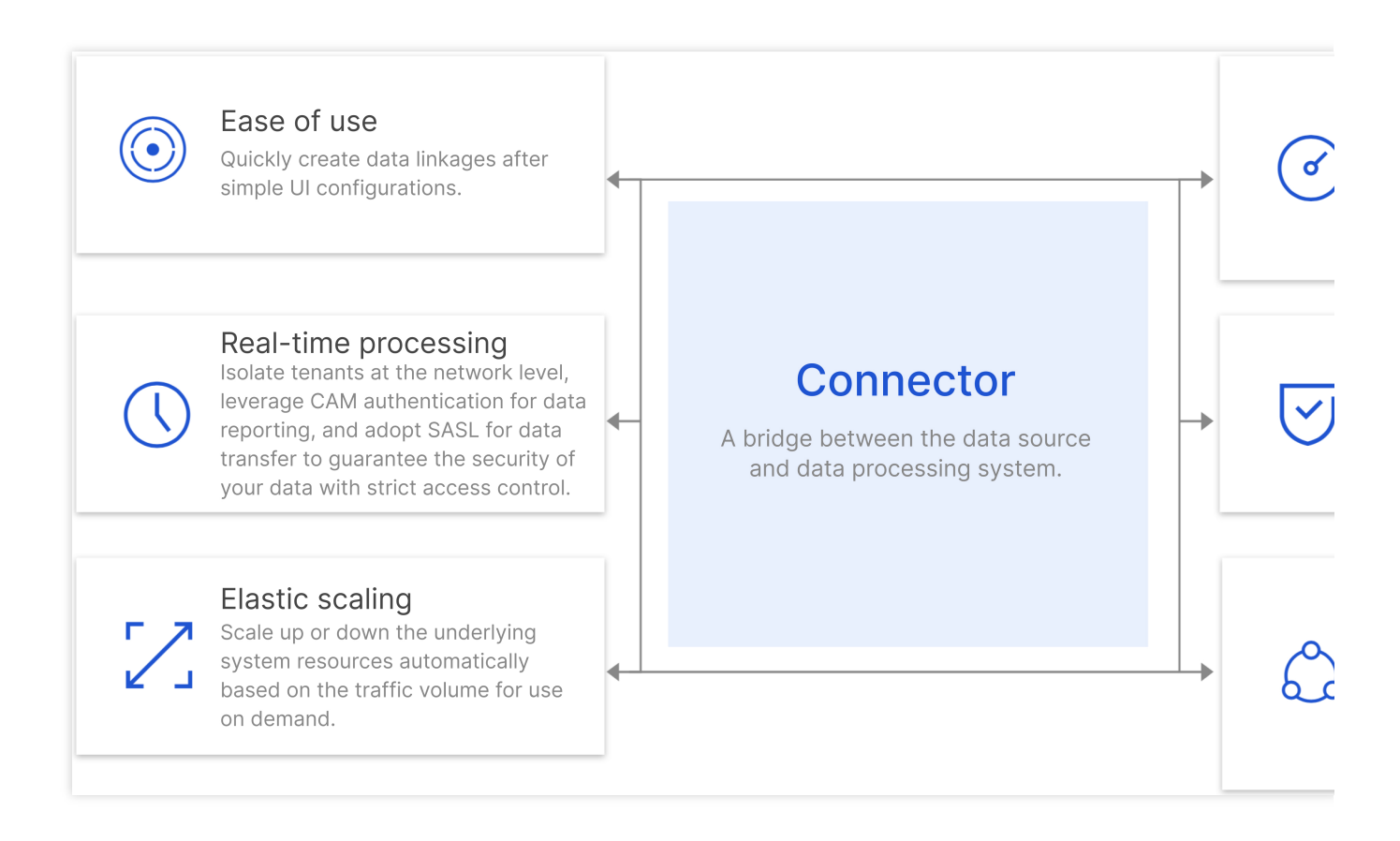

#### **Ease of use**

Quickly create data reporting, ETL, and storage linkages after simple UI configurations, freeing you from complex underlying system setup and component Ops.

#### **Real-time processing**

Instantly integrate, process, and distribute data to downstream systems throughout the entire linkage of data collection, reporting, and transfer. With CKafka Connector data linkage, you can query data in ES in just seconds after it is reported on the client.

#### **Elastic scaling**

Scale up or down automatically based on traffic volume to ensure high system availability during peak hours and eliminate the need to estimate your business capacity in advance. You can use CKafka Connector to integrate, process, and dump data in a serverless manner.

#### **High availability**

Leverage distributed cross-AZ deployment at the integration, processing, and distribution layers and automatic failover to ensure over 99.9% service availability. When a system fault occurs, data will be temporarily stored in CKafka to prevent it from being lost. After the system recovers, the data will continue to be processed and distributed to downstream systems.

#### **High security**

Isolate tenants at the network level, leverage CAM authentication for data reporting, and adopt SASL for data transfer to guarantee the security of your data with strict access control.

#### **Rich environment support**

Support cross-cloud and hybrid cloud scenarios as well as self-built and Tencent Cloud service data connections. It integrates upstream log, database, and middleware data sources to interconnect over 15 Tencent Cloud products, including TKE, COS, ES, and TencentDB for MySQL/PostgreSQL. This easily enables one-stop data integration and transfer.

# <span id="page-7-0"></span>Use Cases

Last updated:2024-01-09 14:54:11

#### **Data reporting and query**

CKafka Connector supports a wide range of data reporting scenarios, such as operation behavior analysis on mobile applications, bug log reporting on frontend pages, and business data reporting. In general, reported data needs to be dumped to downstream storage and analysis systems like Elasticsearch and HDFS for processing. Traditionally, this requires setting up a server, purchasing a storage system, and performing data integration, processing, and dumping while customizing code along the way. This is cumbersome and costly in terms of long-term system Ops. By going SaaS, CKafka Connector allows you to create a complete linkage in just two steps: configure in the console and report data in the SDK. It is designed to be serverless and pay-as-you-go, removing the need to estimate the capacity in advance and saving costs in development and use.

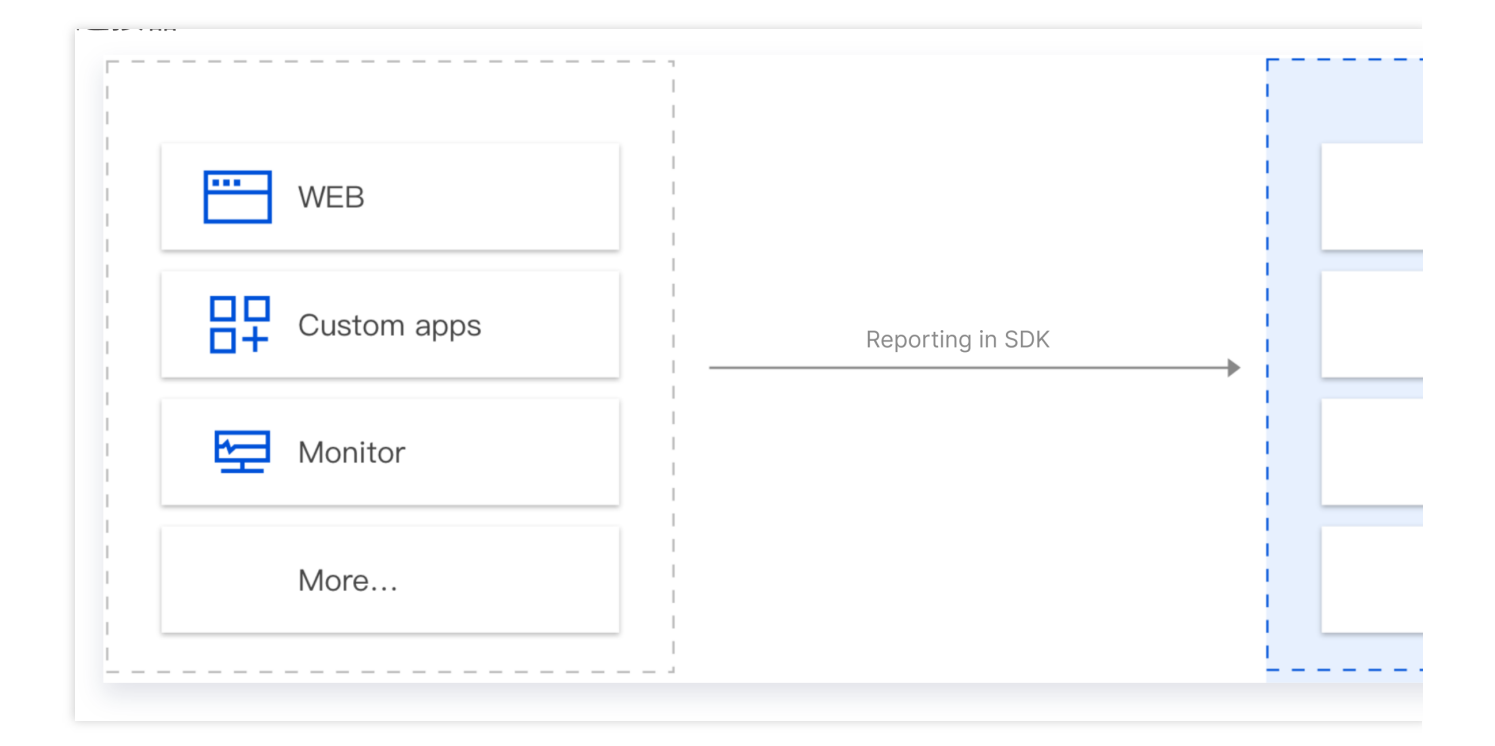

#### **Database change subscription**

Using the CDC mechanism, CKafka Connector can subscribe to data changes in various databases such as binlog of TencentDB for MySQL, change stream of TencentDB for MongoDB, and row-level change of TencentDB for PostgreSQL/SQL Server. In real-world business scenarios, you often need to subscribe to MySQL binlogs to get the change history (INSERT, UPDATE, DELETE, DDL, DML, etc.), as well as perform business logic processing such as query, failure recovery, and analysis.

Generally, you have to customize a CDC-based database subscription component like Canal, Debezium, or Flink CDC to subscribe to data changes. These components are labor-intensive to build and maintain. You also need to have a complete monitoring system in place to ensure that the subscription component runs smoothly.

In contrast, CKafka Connector provides SaaS components that enable data subscription, processing, and dumping through simple UI configurations.

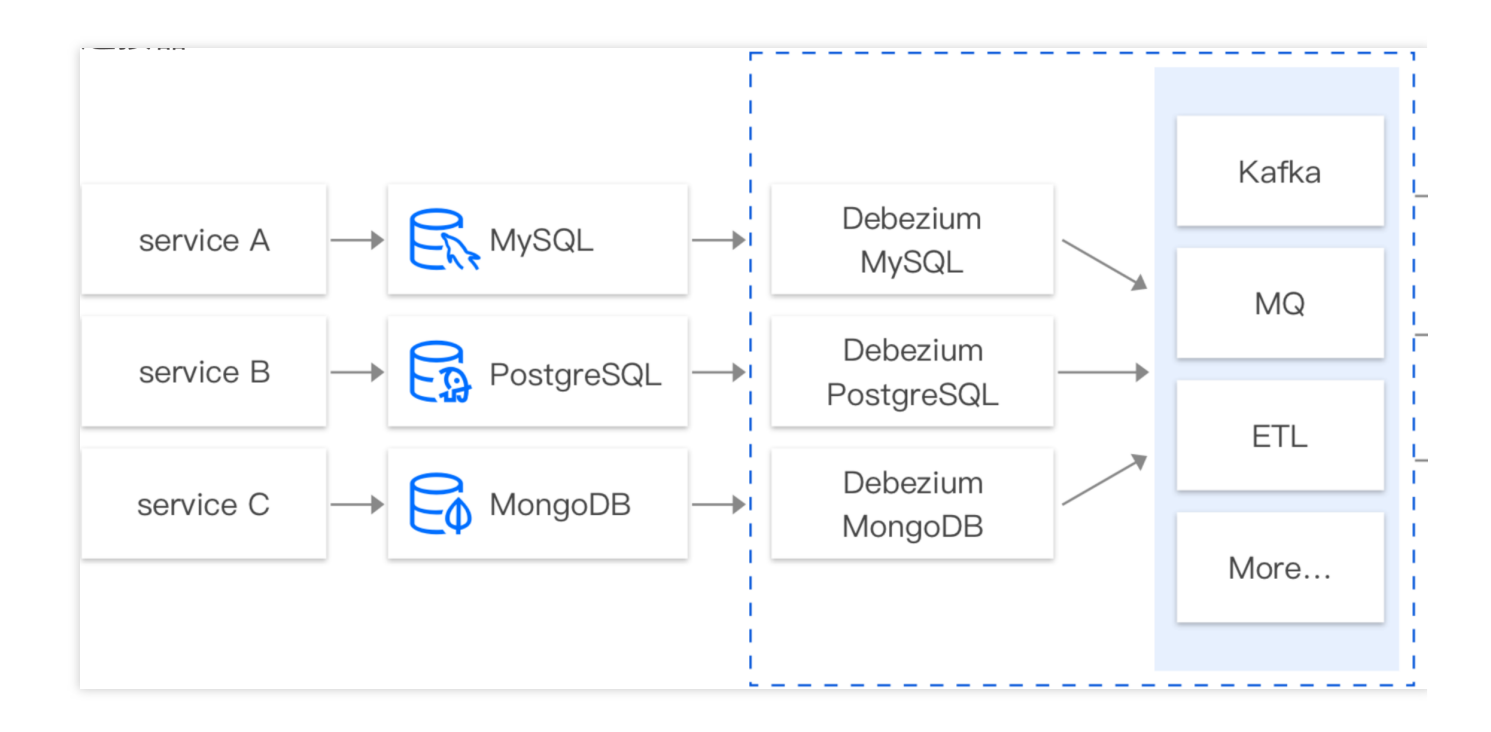

#### **Data integration**

CKafka Connector can integrate data from different sources (database, middleware, log, application system, etc.) in different environments (Tencent public cloud, self-built IDC, cross-cloud environment, hybrid cloud, etc.) to CKafka for convenient processing and distribution. In practice, database data, business client data from an application, and log data often need to be aggregated into a message queue for unified dumping, analysis, and processing after ETL. CKafka Connector offers robust data aggregation, storage, processing, and dumping capabilities. In short, it can easily integrate data by connecting different data sources to downstream data targets.

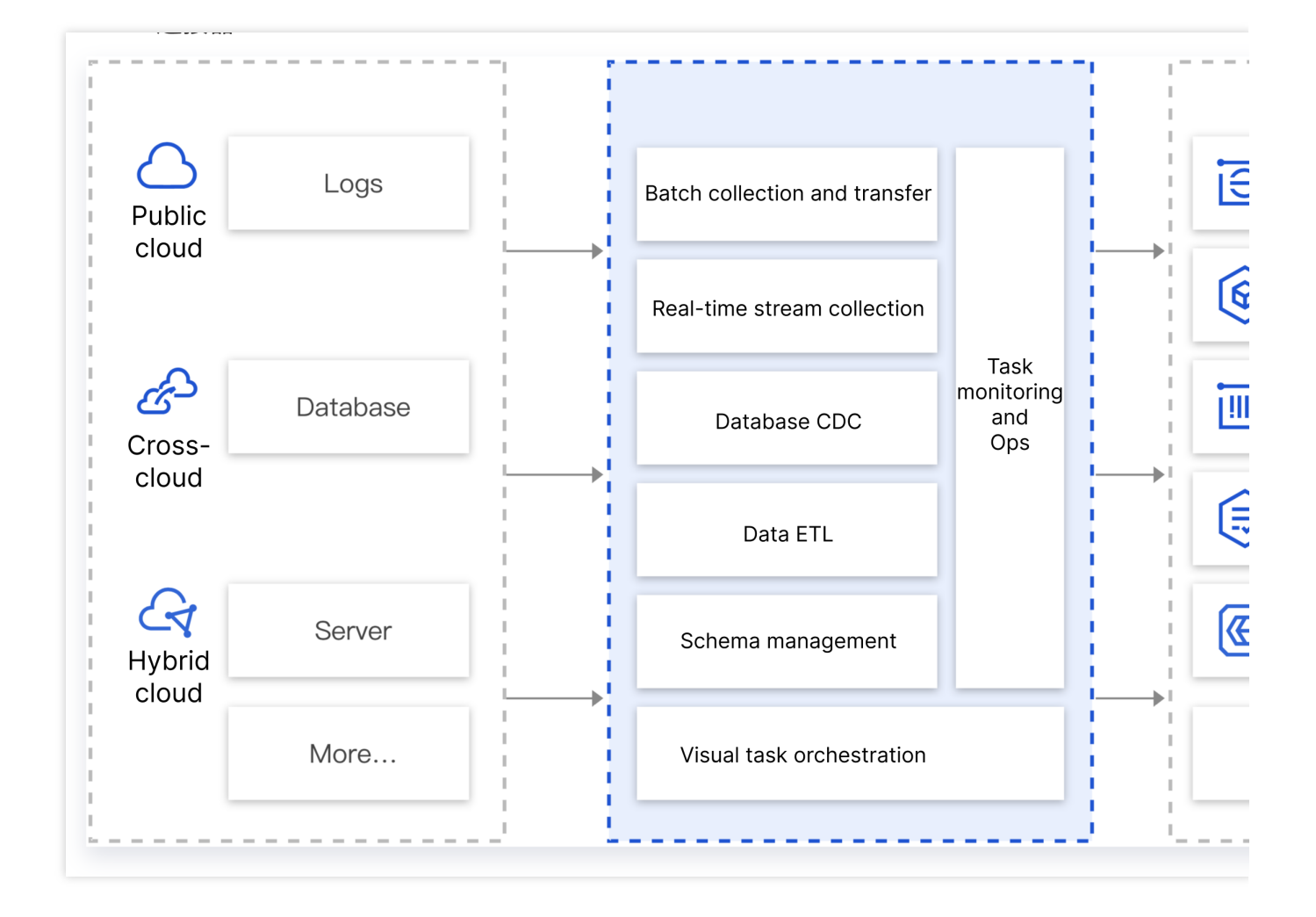

#### **Data ETL and dumping**

In some use cases, data from a cache layer component such as Kafka needs to be stored in a downstream system such as CKafka, ES, or COS after ETL. The common practice is to process the data with Logstash, Flink, or custom code and monitor those components to ensure their stable operation. However, in order to operate and maintain the components, it requires learning their syntax, specifications, and technical principles. This incurs significant costs which are unnecessary if all you need is simple data processing.

CKafka Connector comes with lightweight, UI-based, data ETL and dumping capabilities that are simple to configure, making it easier for you to process and dump data to downstream storage systems.

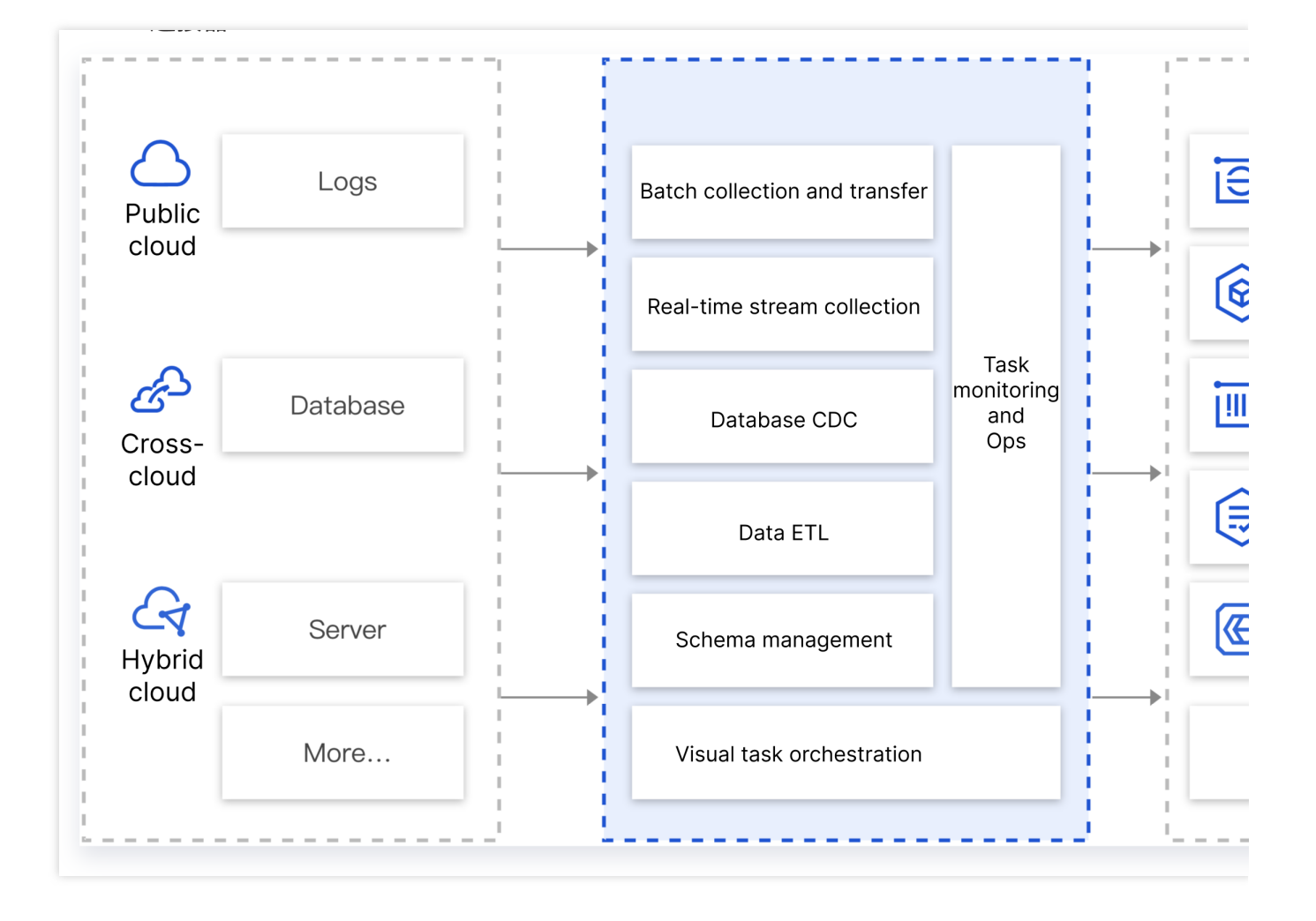

# <span id="page-11-0"></span>Technical Principles

Last updated:2024-01-24 17:20:44

# System Architecture

The system architecture of the CKafka Connector is as shown below:

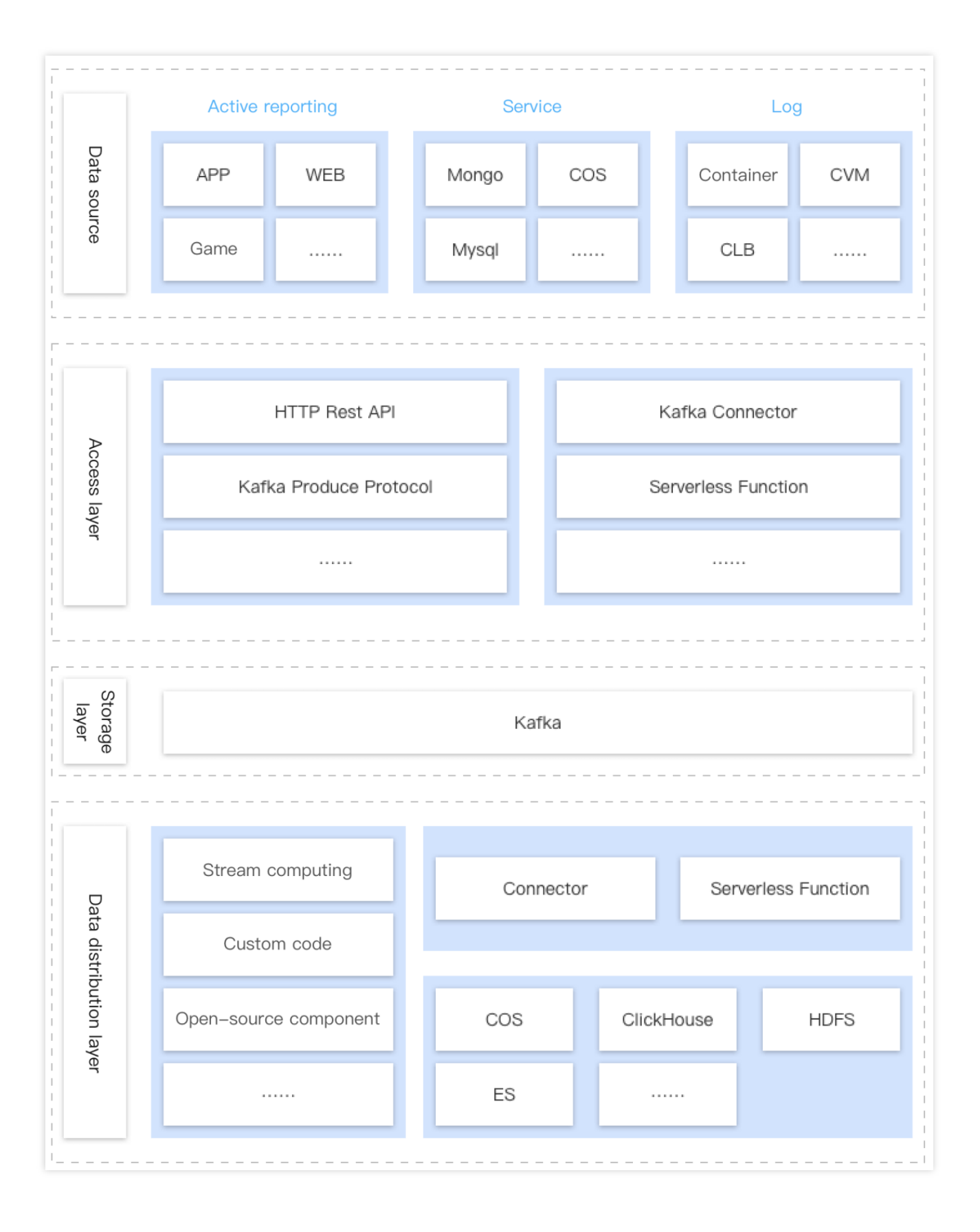

Primarily divided into four layers:

#### **Data Source**

The data source refers to the location of the customer's data source. The data source can be in the cloud, self-built IDC, cross cloud, or hybrid cloud. The data can be business data, log data, or data in the DB, etc.

#### **Access Layer**

The CKafka connector provides an access layer that adapts to various protocols, such as HTTP Rest, Kafka Protocol, Change Data Capture, etc. The access layer is deployed in a distributed manner, which features capabilities such as Auto Scaling and automatic retrying, ensuring the stability of data access.

#### **Storage Layer**

The storage layer of the CKafka connector is the Message Queue (MQ) on Tencent Cloud. By default, it supports Kafka, but it can also support other MQs such as Pulsar, RocketMQ. The MQ storage layer primarily serves to level peak loads, distribute data, and cache.

#### **Data Distribution Layer**

The CKafka Connector offers a data cleansing (ETL) engine that, based on the configuration, carries out data cleansing and provides the Connector with the dump capability. It can consume data from the data storage layer and guide the data into various different downstream storage engines.

# <span id="page-14-0"></span>Use Limits

Last updated:2024-01-09 14:54:11

This document lists the limits of certain metrics and performance in CKafka Connector. Be careful not to exceed the limits during use to avoid exceptions.

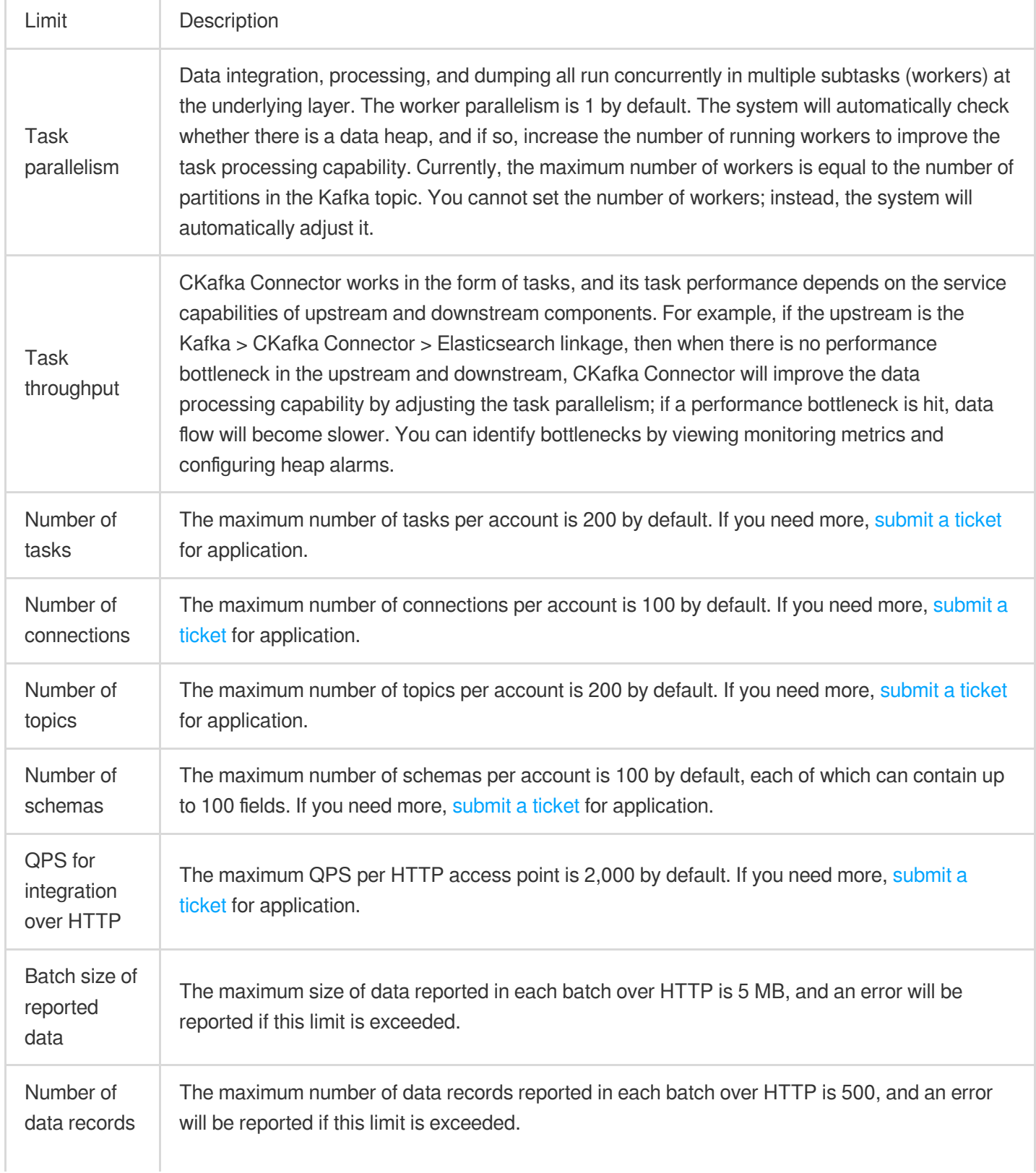

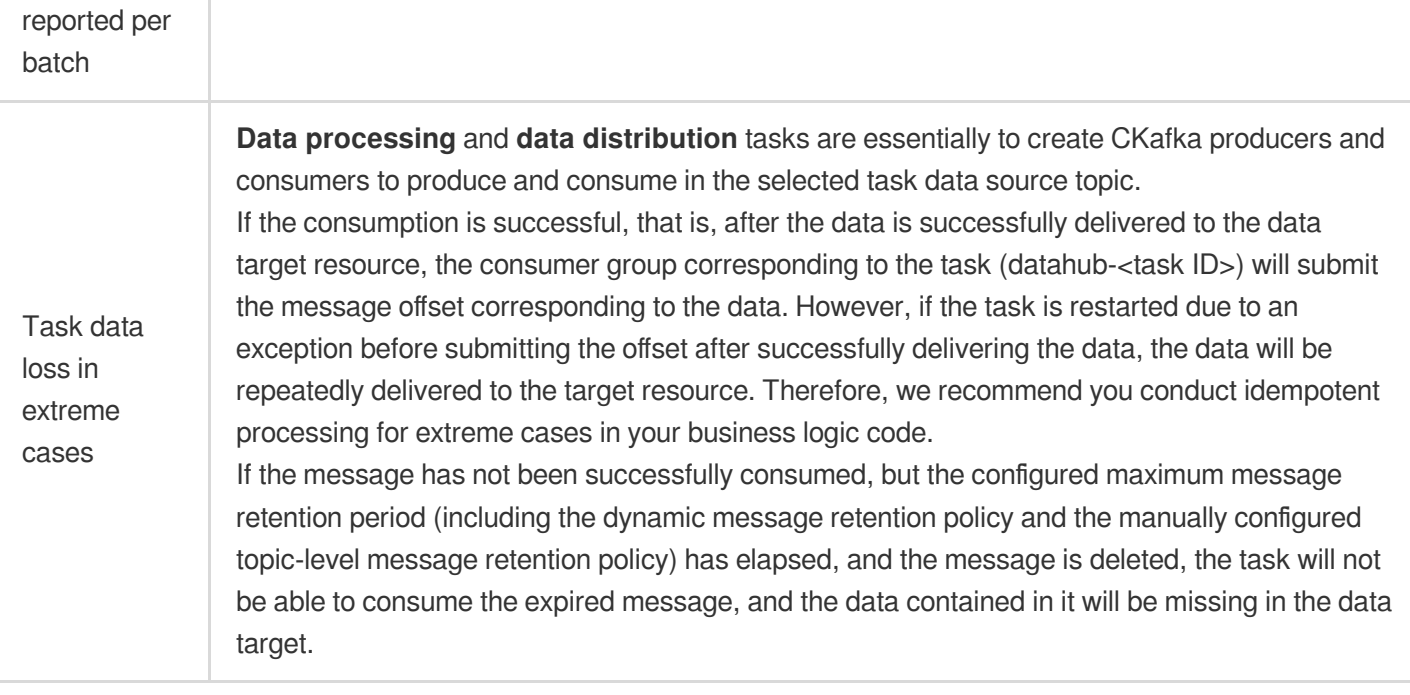

# <span id="page-16-0"></span>Accessible IP Range

Last updated:2024-01-09 14:54:11

### **Overview**

For some components, Ckafka Connector can be used only when their security groups allow their access to certain ports and IP ranges. This document lists the ports and IP ranges for such components in different regions.

### **Description**

#### **Accessible port configured for each component**

#### **MySQL**

TCP port 3306 must be set to be accessible. You can also set other custom ports to be accessible as needed.

#### **MariaDB**

TCP port 3306 must be set to be accessible. You can also set other custom ports to be accessible as needed.

#### **PostgreSQL**

TCP port 5432 must be set to be accessible. You can also set other custom ports to be accessible as needed.

#### **MongoDB**

TCP port 27017 must be set to be accessible. You can also set other custom ports to be accessible as needed.

#### **SQL Server**

TCP port 1433 must be set to be accessible. You can also set other custom ports to be accessible as needed.

#### **ClickHouse**

TCP port 9000 must be set to be accessible. You can also set other custom ports to be accessible as needed.

#### **Accessible IP ranges in different regions**

**IP range that must be set to be accessible in all regions**: 11.163.0.0/16. If a connection fails to be created when only this IP range is made accessible, the IP ranges listed below also need to be made accessible for the corresponding region. If the problem persists, submit a ticket for assistance.

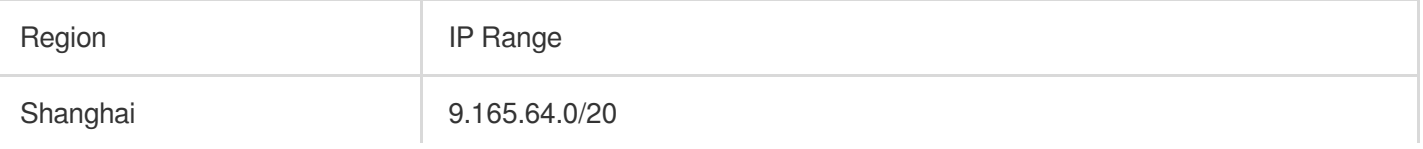

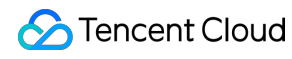

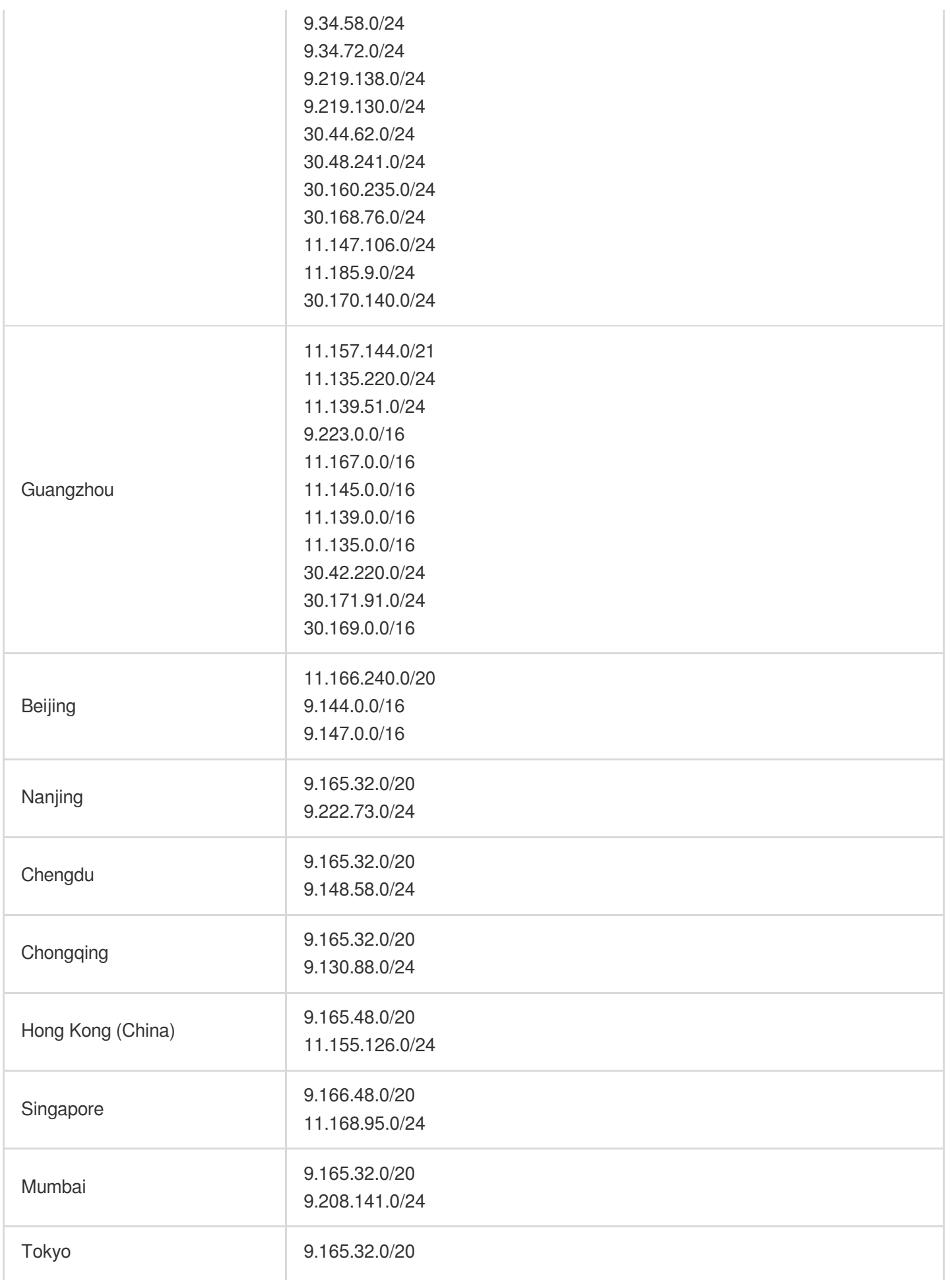

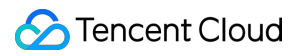

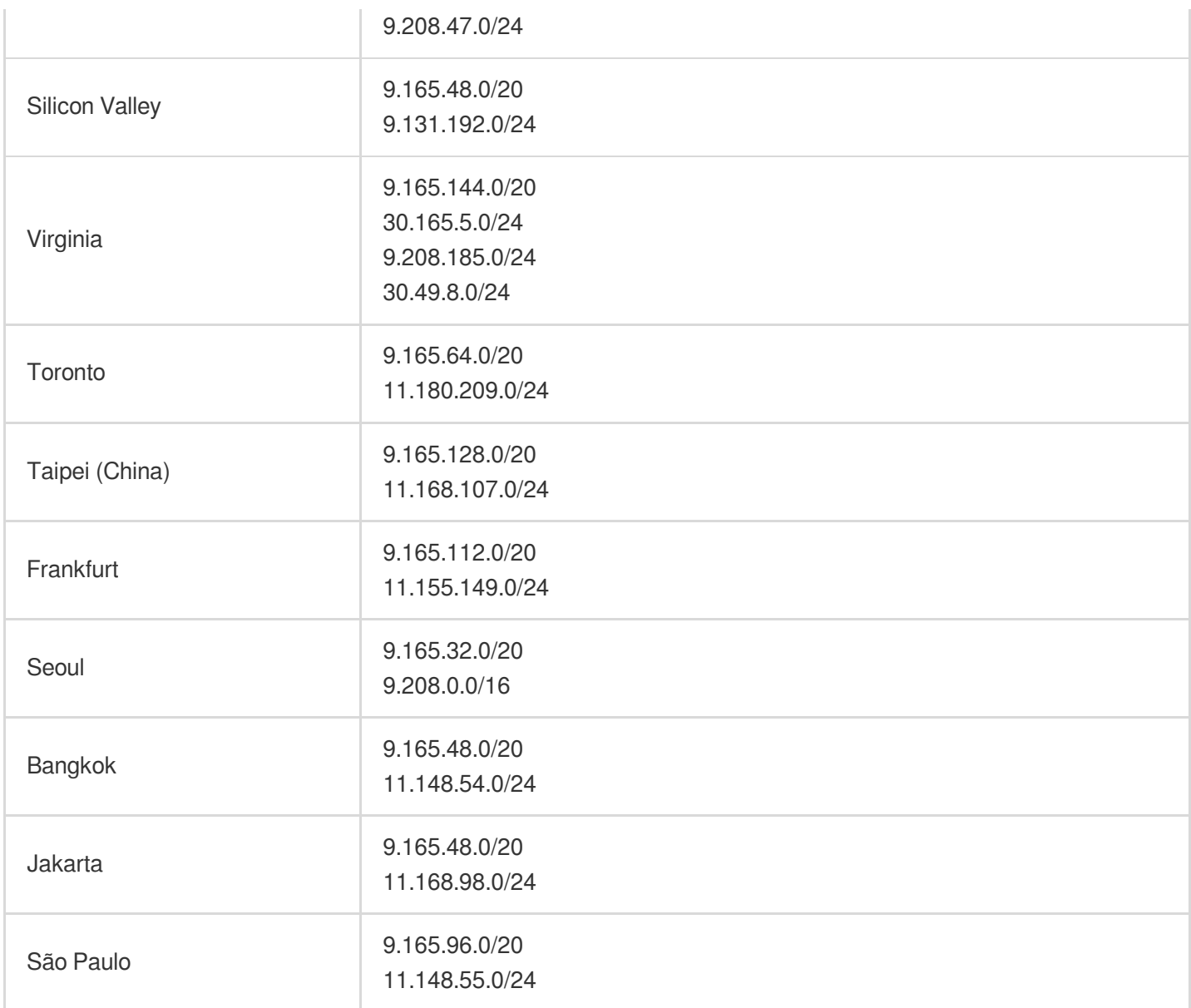

# <span id="page-19-0"></span>Connection Management

Last updated:2024-01-09 14:54:11

# **Overview**

When a large number of data tasks share the same data source or target, the configuration information of the source or target needs to be entered repeatedly each time a task is created, which is time-consuming. With CKafka Connector, you can create separate connections. After a connection is created, it can be directly associated with a specific data task as a data source or target with no repeated configurations needed, reducing your operating costs.

A connection can be associated with multiple data tasks. Currently supported connection types include ClickHouse, CTSDB, Doris, Data Transmission Service (DTS), Elasticsearch Service (ES), MongoDB, MySQL, PostgreSQL, MySQL, MariaDB, and SQL Server.

This document describes how to create, modify, and delete a connection in CKafka Connector.

### **Directions**

#### **Creating a connection**

1. Log in to the CKafka [console.](https://console.tencentcloud.com/ckafka)

2. Select **Connector** > **Connection List** on the left sidebar, select the region, and click **Create Connection**.

3. Select the connection type in the pop-up window, click **Next**, and enter the connection configuration information. **ClickHouse** 

- **CTSDB**
- Doris
- **DTS**
- ES
- MongoDB
- MySQL
- PostgreSQL
- TDSQL-C
- MariaDB
- SQL Server
- CDWPG
- TDSQL for PostgreSQL

**Connection Name**: Enter the connection name.

**Description**: Enter the optional connection description.

#### **Data Warehouse Type**: Select **Cloud Data Warehouse** (CDWCH) or **Self-built ClickHouse**.

CDWCH: As an instance has been encapsulated with a private connection during creation, you can directly select the corresponding **CDWCH** instance in the console, and the data distribution feature will automatically connect to the instance's VPC.

Self-built ClickHouse: As the CKafka instance is a managed instance and EMR ClickHouse creates a public network route on the purchased CVM instance directly, you need to manually create a CLB instance to connect to the VPC. The following steps use EMR ClickHouse as an example to create a CLB instance:

1.1.1 Go to the EMR [console,](https://console.tencentcloud.com/emr) select the target cluster, click **Cluster Resource** > **Node Status**, and find the ClickHouse node IP on the status page.

1.1.2 Go to the [CLB](https://console.tencentcloud.com/clb) console, create a CLB instance, click **Listener Management** on the top, click **TCP/UDP/TCP SSL Listener** on the page, and enter the **port used during data distribution** as the port.

1.1.3 After creating a listener, click **Bind Backend Service** and enter the TCP port of ClickHouse, which is 9000 by default.

1.1.4 After the binding, you can select the created CLB instance and enter the port listened on by the **CLB** instance on the data distribution page in the CKafka console.

#### **Note:**

Currently, you can only create a data distribution to ClickHouse task in the same region as the CLB instance.

Username: ClickHouse username, which is default by default.

Password: ClickHouse password.

For security reasons, the password is required. Currently, the password may be empty after an instance is created, in which case you need to modify the password in the  $user.xml$  configuration file. For detailed directions, see the ClickHouse [documentation](https://clickhouse.com/docs/en/operations/settings/settings-users/).

**Connection Name**: Enter the connection name.

**Description**: Enter the optional connection description.

**CTSDB Address**: Enter the address of the connected CTSDB database.

**Username**: Enter the database username.

**Password**: Enter the database password.

**Connection Name**: Enter the connection name.

**Description**: Enter the optional connection description.

**Source Database Type**: The default option is **Self-built/EMR Doris**.

**CLB Instance**: Only private network CLB instance is supported, and the Doris FE and BE ports must be simultaneously mounted to the CLB instance.

**FE Port**: FE JDBC port, which defaults to 9030.

**BE Port**: BE HTTP port, which defaults to 8040.

**Username**: Enter the database username.

**Password**: Enter the database password.

**Connection Name**: Enter the connection name. **Description**: Enter the optional connection description.

**DTS Instance**: Select a DTS instance. The partition count of the topics that are subscribed to in DTS must be set to the same as that of the target Kafka topics.

**DTS Consumer Group**: Select a DTS consumer group.

**Consumer Group Account**: DTS consumer group account.

**Consumer Group Password**: DTS consumer group password.

**Connection Name**: Enter the connection name.

**Description**: Enter the optional connection description.

**ES Instance Cluster**: Select an ES instance cluster.

**Instance Username**: Enter the ES instance username, which cannot be modified once set. It is elastic by default.

**Instance Password**: Enter the ES instance password.

**Connection Name**: Enter the connection name.

**Description**: Enter the optional connection description.

#### **Source Database Type**:

TencentDB for MongoDB: Select a database instance.

Self-built MongoDB: Select your CLB instance and specify the port.

**Username**: Source MongoDB database username.

**Password**: Source MongoDB database password.

**Connection Name**: Enter the connection name.

**Description**: Enter the optional connection description.

#### **Source Database Type**:

TencentDB for MySQL: Select a database instance.

Self-built MySQL: Select your CLB instance and specify the port. Only private network CLB instance is supported. For CLB-based data integration, the CLB instance can only be mounted to one source database due to the restrictions of MySQL's sync mechanism.

**Username**: Enter the MySQL username.

**Password**: Enter the MySQL password.

**Connection Name**: Enter the connection name.

**Description**: Enter the optional connection description.

#### **Source Database Type**:

TencentDB for PostgreSQL: Select a database instance.

Self-built PostgreSQL: Select your CLB instance and specify the port. Only private network CLB instance is

supported. For CLB-based data integration, the CLB instance can only be mounted to one primary database due to

the restrictions of PostgreSQL's sync mechanism.

**Username**: Enter the PostgreSQL username.

**Password**: Enter the PostgreSQL password.

**Connection Name**: Enter the connection name. **Description**: Enter the optional connection description. **Database Type**: Select **PostgreSQL** or **MySQL**. **Database Instance**: Currently, you can only select a running instance. **Username**: Enter the database username. **Password**: Enter the database password. **Connection Name**: Enter the connection name. **Description**: Enter the optional connection description. **Database Instance**: Select a database instance. **Username**: Enter the database username. **Password**: Enter the database password. **Connection Name**: Enter the connection name. **Description**: Enter the optional connection description. **Database Instance**: Select a database instance. **Username**: Enter the database username. **Password**: Enter the database password. **Connection Name**: Enter the connection name. **Description**: Enter the optional connection description. **Database Instance**: Select a database instance. **Username**: Enter the database username. **Password**: Enter the database password. **Connection Name**: Enter the connection name. **Description**: Enter the optional connection description. **Database Instance**: Select a database instance. **Username**: Enter the database username. **Password**: Enter the database password.

4. After entering the connection configuration information, click **Next** to verify the connection. After the verification is passed, the connection is created, and you can see it in the **Connection List**.

#### **Editing the configuration**

1. Log in to the CKafka [console.](https://console.tencentcloud.com/ckafka)

2. Select **Connector** > **Connection List** on the left sidebar and click the **ID** of the target connection to enter its **Basic Info** page.

3. Click **Edit Configuration** in the top-right corner of the **Basic Info** module to modify the connection configuration information. You can choose whether to enable **Update & Restart All Associated Tasks**. If it is enabled, all tasks associated with the connection will be updated and restarted.

#### **Viewing associated tasks**

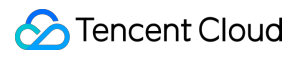

#### 1. Log in to the CKafka [console.](https://console.tencentcloud.com/ckafka)

2. Select **Connector** > **Connection List** on the left sidebar and click the **ID** of the target connection to enter its **Basic Info** page.

3. Select the **Associated Task** tab at the top of the page to view the list of tasks associated with the connection. You can filter tasks by **Data Source** or **Data Target**.

#### **Deleting a connection**

On the [Connection](https://console.tencentcloud.com/ckafka/datahub-connect) List page, click **Delete** in the **Operation** column and click **OK** in the pop-up window to delete the connection.

#### **Note:**

A connection can be deleted only if it has no associated tasks.

# <span id="page-24-1"></span><span id="page-24-0"></span>Task Management Creating Data Access Task Reporting over HTTP

<span id="page-24-2"></span>Last updated:2024-01-09 14:54:11

# **Overview**

DataHub supports accessing different types of data generated by various data sources for unified management and distribution to downstream offline/online processing systems, forming a clear data flow channel. This document takes HTTP data as an example to describe how to create an active data reporting task and modify the task configuration in the CKafka console.

### **Directions**

#### **Creating data access task**

**Prerequisites**: You have created a CKafka instance and a topic.

- 1. Log in to the CKafka [console.](https://console.tencentcloud.com/ckafka)
- 2. Click **Data Access** on the left sidebar, select the region, and click **Create Task**.
- 3. In the pop-up window, select **Actively reported data** for **Data Source Type**.

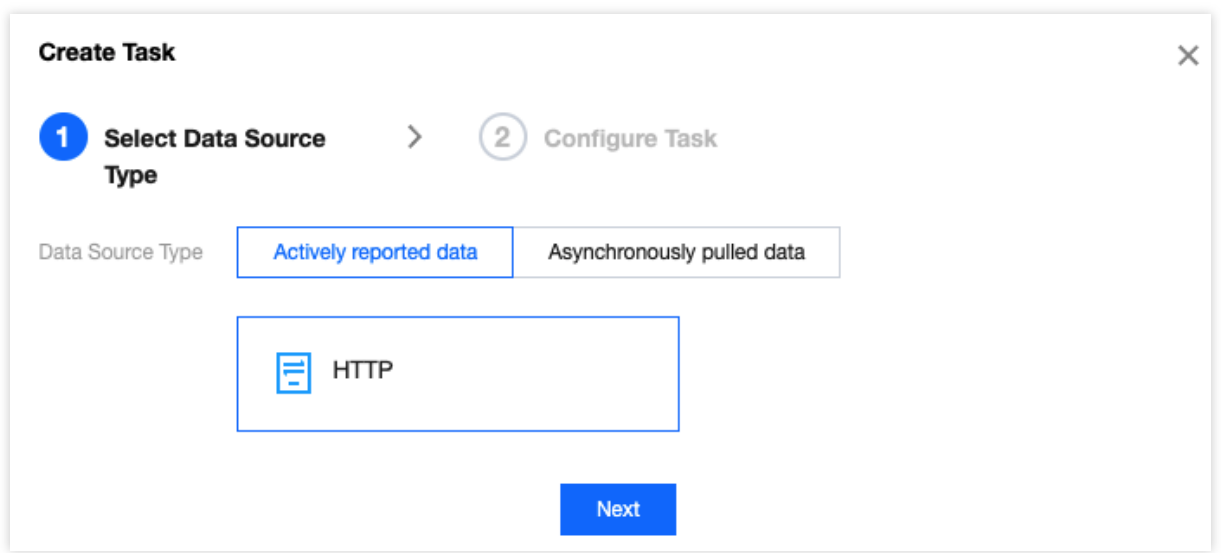

4. Click **Next**, enter the task name, and select the created CKafka instance and topic.

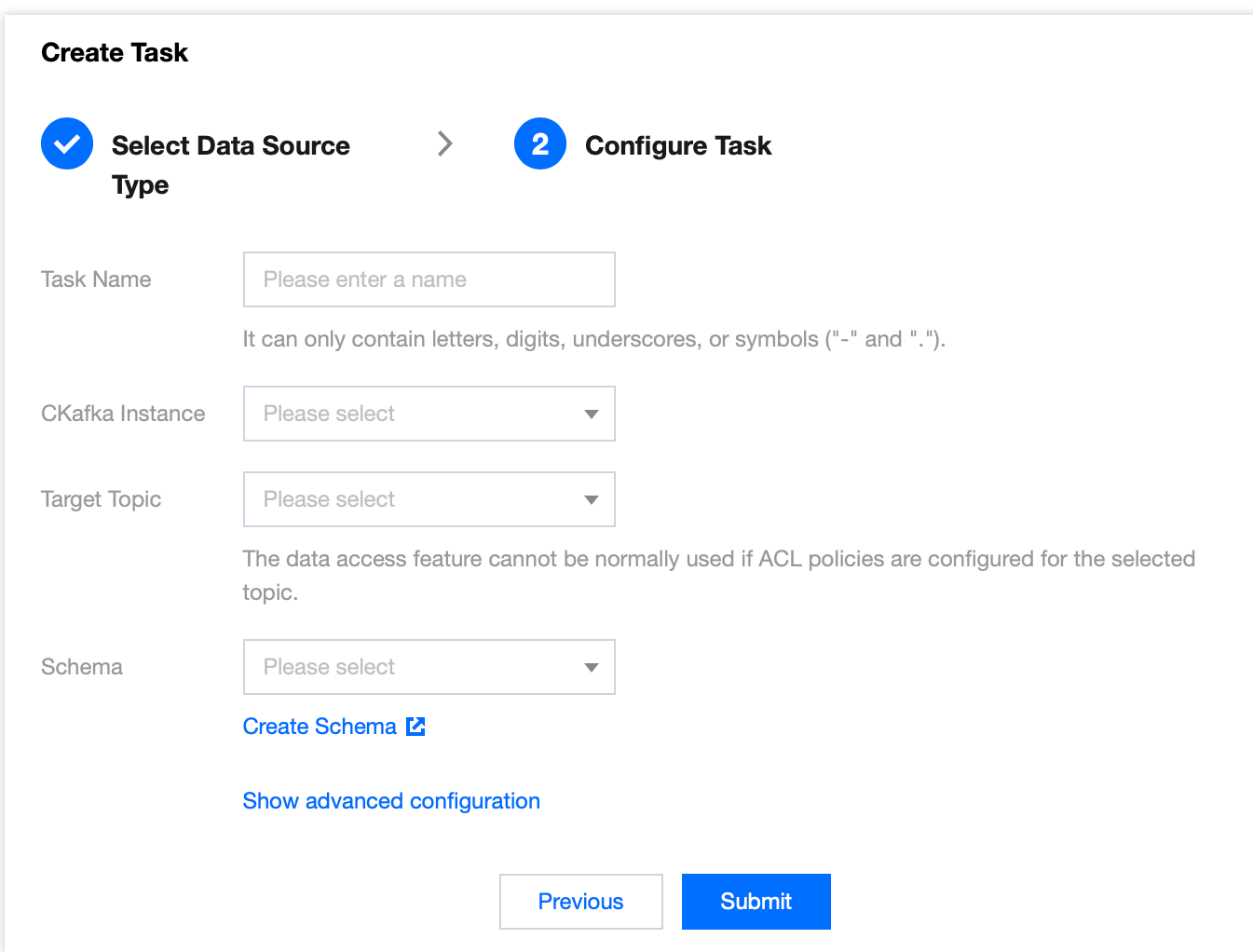

Task Name: Enter the task name. It can only contain letters, digits, underscores, or symbols ("-" and ".").

CKafka Instance: Select the target CKafka instance.

Target Topic: Select the target CKafka topic for data shipping. The data distribution feature cannot be normally used if ACL policies are configured for the selected topic.

Schema: After a schema is associated, it will be used to verify data format. If there is no appropriate schema, you can click Create [Schema](https://console.tencentcloud.com/ckafka/datahub-schema?rid=8&createStatus=true) to enter the schema creation page.

QPS Limit: Enter the QPS limit.

5. Click **Submit**. After the task is created successfully, access point information will be generated.

6. Copy the access point information to the SDK to write data.

#### **Note:**

For more information, see Data [Reporting](https://www.tencentcloud.com/document/product/597/46808) SDK.

#### **Modifying data target**

1. Log in to the CKafka [console.](https://console.tencentcloud.com/ckafka)

2. Click **Data Access** on the left sidebar and click the **ID** of the target task to enter its basic information page.

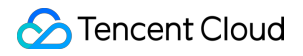

3. Click **Change Data Target** in the top-right corner of the **Data Access** module to modify the data access target. **Note:**

You can switch only the target CKafka topic. The target CKafka instance cannot be modified.

The new data target will take effect in about one minute.

The access point will not be generated again after the data target is modified.

4. Click **Submit**.

#### **Associating/Disassociating schema**

If you don't associate a schema during task creation, you can associate one later. Schemas can also be disassociated. The steps are as follows:

1. Log in to the CKafka [console.](https://console.tencentcloud.com/ckafka)

2. Click **Data Access** on the left sidebar and click the **ID** of the target task to enter its basic information page. In the basic information module, you can associate/disassociate schemas.

#### **Viewing monitoring data**

1. Log in to the CKafka [console.](https://console.tencentcloud.com/ckafka)

2. Click **Data Access** on the left sidebar and click the **ID** of the target task to enter its basic information page.

3. Select the **Monitoring** tab to view the monitoring data of the target topic.

#### **Pausing task**

On the **Data [Access](https://console.tencentcloud.com/ckafka/datahub-access)** page, click **Pause** in the **Operation** column of the target task to pause the task.

#### **Note:**

If you find that the data access task affects the normal use of CKafka, you can pause it.

#### **Resuming task**

On the **Data [Access](https://console.tencentcloud.com/ckafka/datahub-access)** page, click **Resume** in the **Operation** column of the target task to resume the paused task. **Note:**

A paused task can be resumed to continue dumping data.

#### **Deleting task**

On the **Data [Access](https://console.tencentcloud.com/ckafka/datahub-access)** page, click **Delete** in the **Operation** column of the target task and click **OK** in the pop-up window to delete the task.

#### **Note:**

Once the task is deleted, data access will be stopped and the task record will be deleted, but the previously dumped data and CKafka instance involved will not be affected.

A task cannot be recovered once deleted. Proceed with caution.

# <span id="page-27-0"></span>CO<sub>S</sub>

Last updated:2024-01-09 14:54:12

# **Overview**

DataHub supports accessing different types of data generated by various data sources for unified management and distribution to downstream offline/online processing systems, forming a clear data flow channel. This document takes COS data as an example to describe how to create an async data pull task and modify the task configuration in the CKafka console.

### **Directions**

#### **Creating data access task**

#### **Prerequisites**

You have created a CKafka instance and a topic.

You have created a bucket and an object

#### **Directions:**

1. Log in to the CKafka [console.](https://console.tencentcloud.com/ckafka)

2. Click **Data Access** on the left sidebar, select the region, and click **Create Task**.

3. In the pop-up window, select **Asynchronously pulled data** > **COS** for **Data Source Type**.

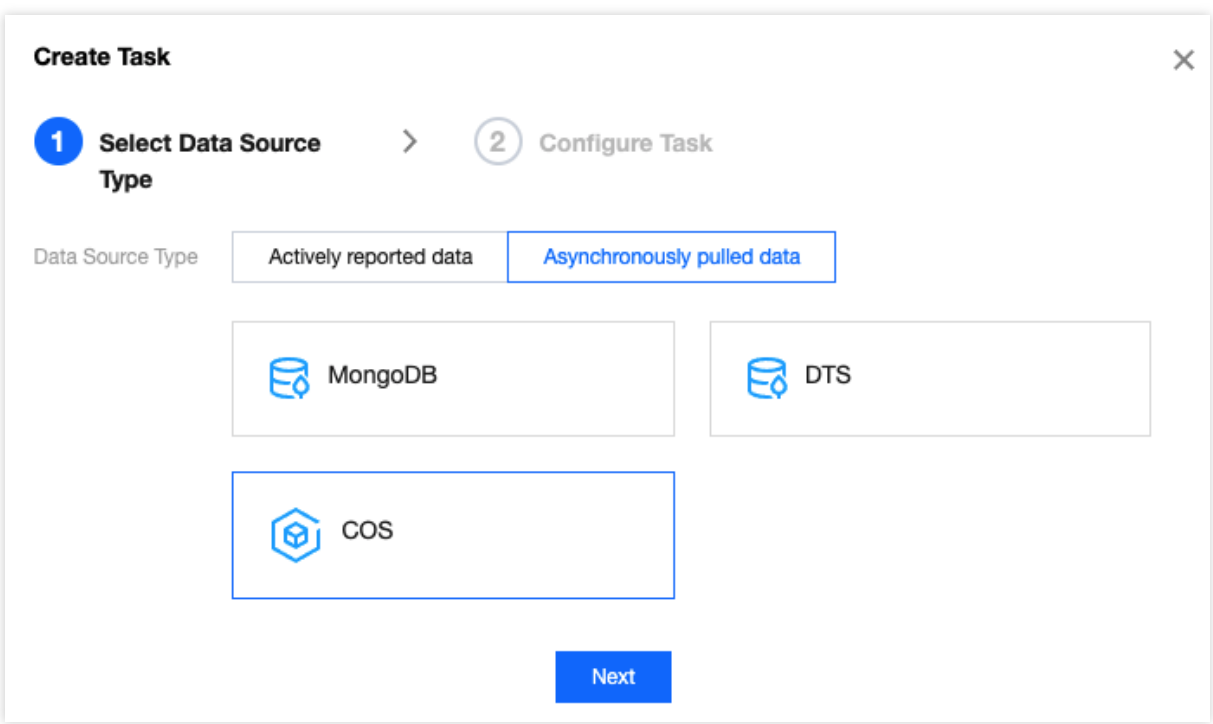

4. Click **Next** and enter the task details.

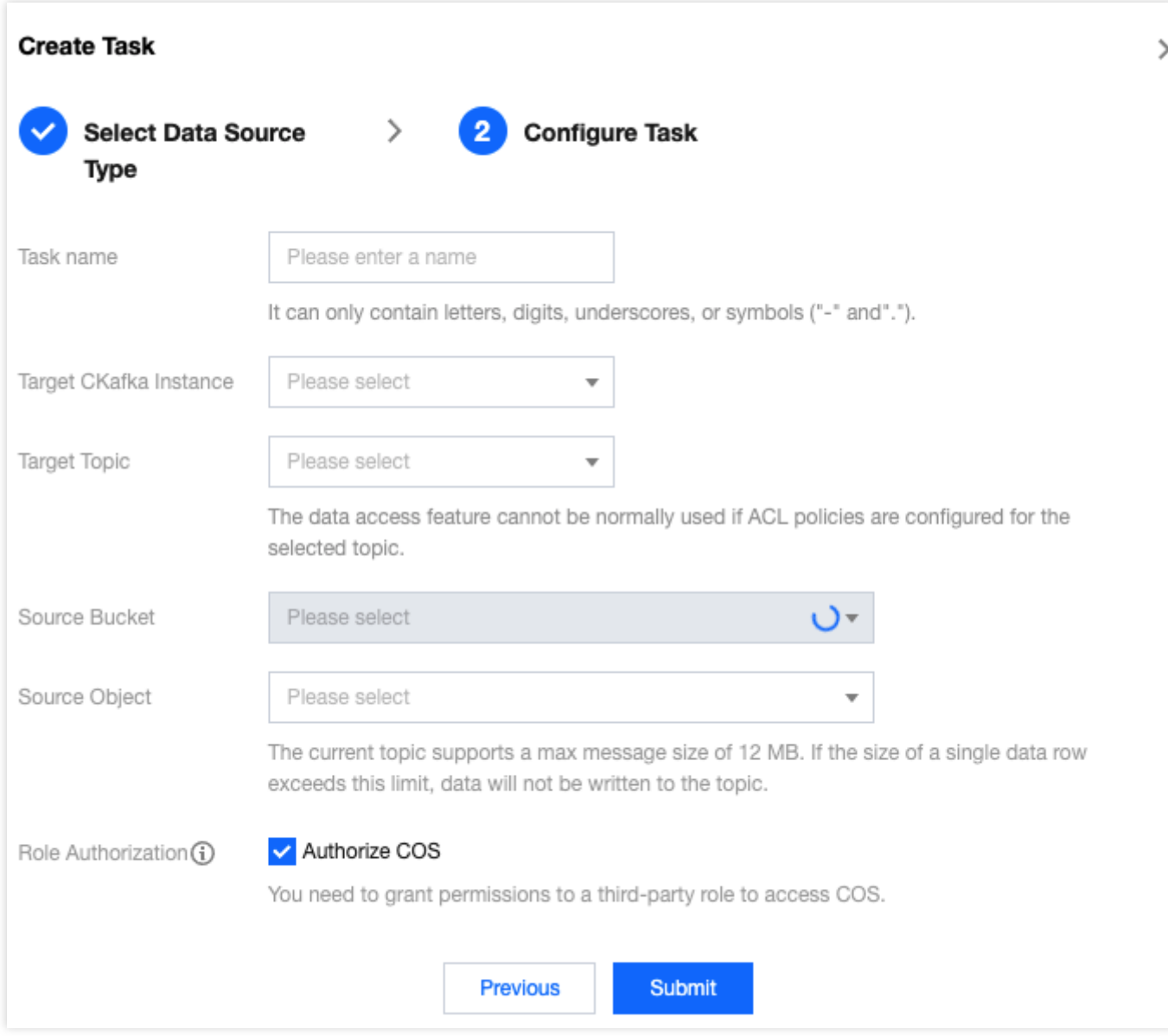

Task Name: It can only contain letters, digits, underscores, or symbols ("-" and ".").

Target CKafka Instance: Select a CKafka instance.

Target Topic: Select the target CKafka topic for data delivery.

Source Bucket: Select the source data bucket.

Source Object: Select the source data object. The current topic supports a max message size of 12 MB. If the size of a single data row exceeds this limit, data will not be written to the topic.

Role Authorization: You need to grant permissions to a third-party role to access COS.

5. Click **Submit**.

#### **Changing data source and data target**

- 1. Log in to the CKafka [console.](https://console.tencentcloud.com/ckafka)
- 2. Click **Data Access** on the left sidebar and click the **ID** of the target task to enter its basic information page.

3. Click **Change Data Target** in the top-right corner of the **Data Target** module to modify the data target information.

#### **Viewing monitoring data**

1. Log in to the CKafka [console.](https://console.tencentcloud.com/ckafka)

- 2. Click **Data Access** on the left sidebar and click the **ID** of the target task to enter its basic information page.
- 3. Select the **Monitoring** tab to view the monitoring data of the target topic.

#### **Pausing task**

On the **Data [Access](https://console.tencentcloud.com/ckafka/datahub-access)** page, click **Pause** in the **Operation** column of the target task to pause the task.

#### **Note:**

If you find that the data access task affects the normal use of CKafka, you can pause it.

#### **Resuming task**

On the **Data [Access](https://console.tencentcloud.com/ckafka/datahub-access)** page, click **Resume** in the **Operation** column of the target task to resume the paused task. **Note:**

A paused task can be resumed to continue dumping data.

#### **Deleting task**

On the **Data [Access](https://console.tencentcloud.com/ckafka/datahub-access)** page, click **Delete** in the **Operation** column of the target task and click **OK** in the pop-up window to delete the task.

#### **Note:**

Once the task is deleted, data access will be stopped and the task record will be deleted, but the previously dumped data and CKafka instance involved will not be affected.

A task cannot be recovered once deleted. Proceed with caution.

# <span id="page-31-0"></span>**DTS**

Last updated:2024-01-09 14:54:11

# **Overview**

DataHub supports accessing different types of data generated by various data sources for unified management and distribution to downstream offline/online processing systems, forming a clear data flow channel. This document takes DTS data as an example to describe how to create an async data pull task and modify the task configuration in the CKafka console.

### **Directions**

#### **Creating data access task**

#### **Prerequisites**

You have created a CKafka instance and a topic.

You have created a DTS instance and a [consumer](https://www.tencentcloud.com/document/product/571/39534) group.

#### **Directions:**

1. Log in to the CKafka [console.](https://console.tencentcloud.com/ckafka)

2. Click **Data Access** on the left sidebar, select the region, and click **Create Task**.

3. In the pop-up window, select **Asynchronously pulled data** > **DTS** for **Data Source Type**.

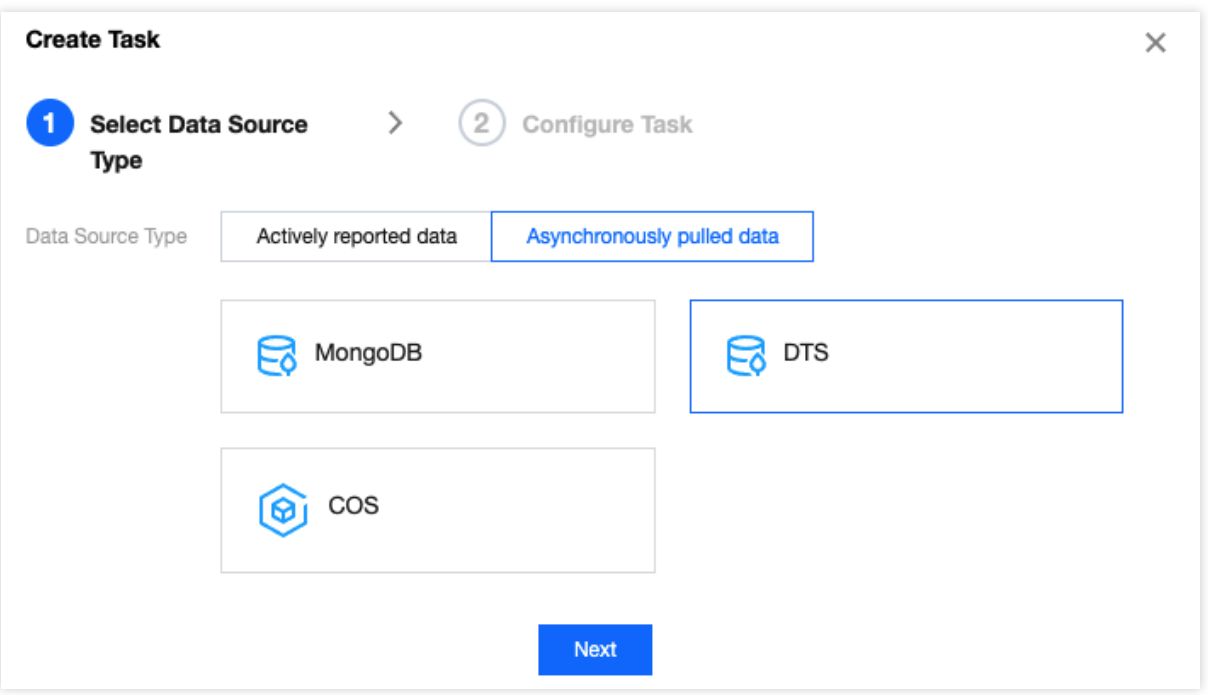

4. Click **Next** and enter the task details.

 $\mathcal{P}$ 

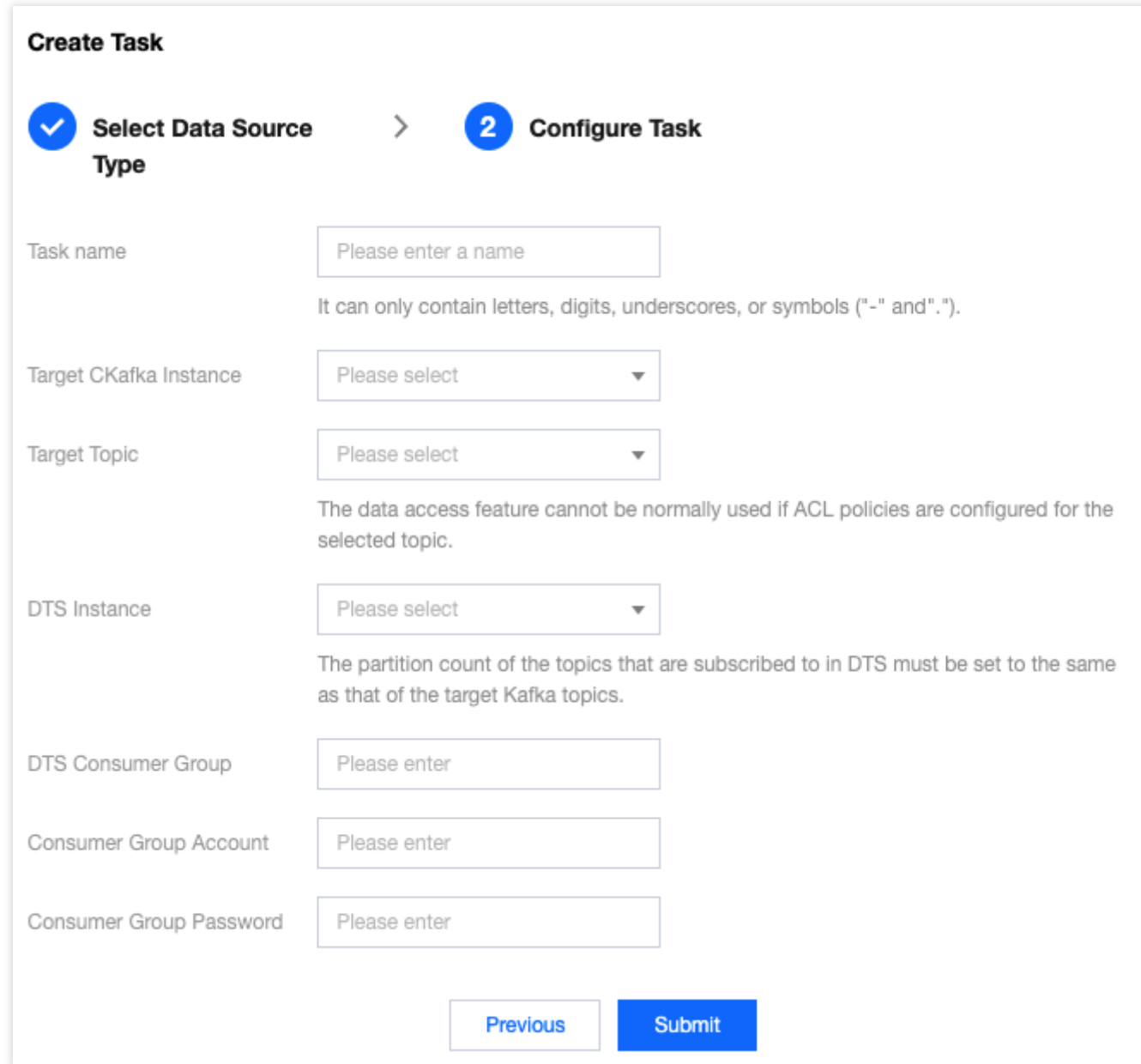

Task Name: It can only contain letters, digits, underscores, or symbols ("-" and ".").

Target CKafka Instance: Select a CKafka instance.

Target Topic: Select the target CKafka topic for data delivery.

DTS Instance: Select a DTS instance. The partition count of the topics that are subscribed to in DTS must be set to the same as that of the target Kafka topics.

DTS Consumer Group: Select a DTS consumer group.

Consumer Group Account: DTS consumer group account.

Consumer Group Password: DTS consumer group password.

5. Click **Submit**.

#### **Changing data source and data target**

1. Log in to the CKafka [console.](https://console.tencentcloud.com/ckafka)

2. Click **Data Access** on the left sidebar and click the **ID** of the target task to enter its basic information page.

3. Click **Change Data Target** in the top-right corner of the **Data Target** module to modify the data target information.

#### **Viewing monitoring data**

1. Log in to the CKafka [console.](https://console.tencentcloud.com/ckafka)

- 2. Click **Data Access** on the left sidebar and click the **ID** of the target task to enter its basic information page.
- 3. Select the **Monitoring** tab to view the monitoring data of the target topic.

#### **Pausing task**

On the **Data [Access](https://console.tencentcloud.com/ckafka/datahub-access)** page, click **Pause** in the **Operation** column of the target task to pause the task.

#### **Note:**

If you find that the data access task affects the normal use of CKafka, you can pause it.

#### **Resuming task**

On the **Data [Access](https://console.tencentcloud.com/ckafka/datahub-access)** page, click **Resume** in the **Operation** column of the target task to resume the paused task.

#### **Note:**

A paused task can be resumed to continue dumping data.

#### **Deleting task**

On the **Data [Access](https://console.tencentcloud.com/ckafka/datahub-access)** page, click **Delete** in the **Operation** column of the target task and click **OK** in the pop-up window to delete the task.

#### **Note:**

Once the task is deleted, data dumping will be stopped and the task record will be deleted, but the previously dumped data and CKafka instance involved will not be affected.

A task cannot be recovered once deleted. Proceed with caution.

# <span id="page-35-0"></span>MongoDB

Last updated:2024-01-09 14:54:11

# **Overview**

DataHub supports accessing different types of data generated by various data sources for unified management and distribution to downstream offline/online processing systems, forming a clear data flow channel. This document takes MongoDB as an example to describe how to create an async data pull task and modify the task configuration in the CKafka console.

### **Directions**

#### **Creating data access task**

- 1. Log in to the CKafka [console.](https://console.tencentcloud.com/ckafka)
- 2. Click **Data Access** on the left sidebar, select the region, and click **Create Task**.
- 3. In the pop-up window, select **Asynchronously pulled data** > **MongoDB** for **Data Source Type**.

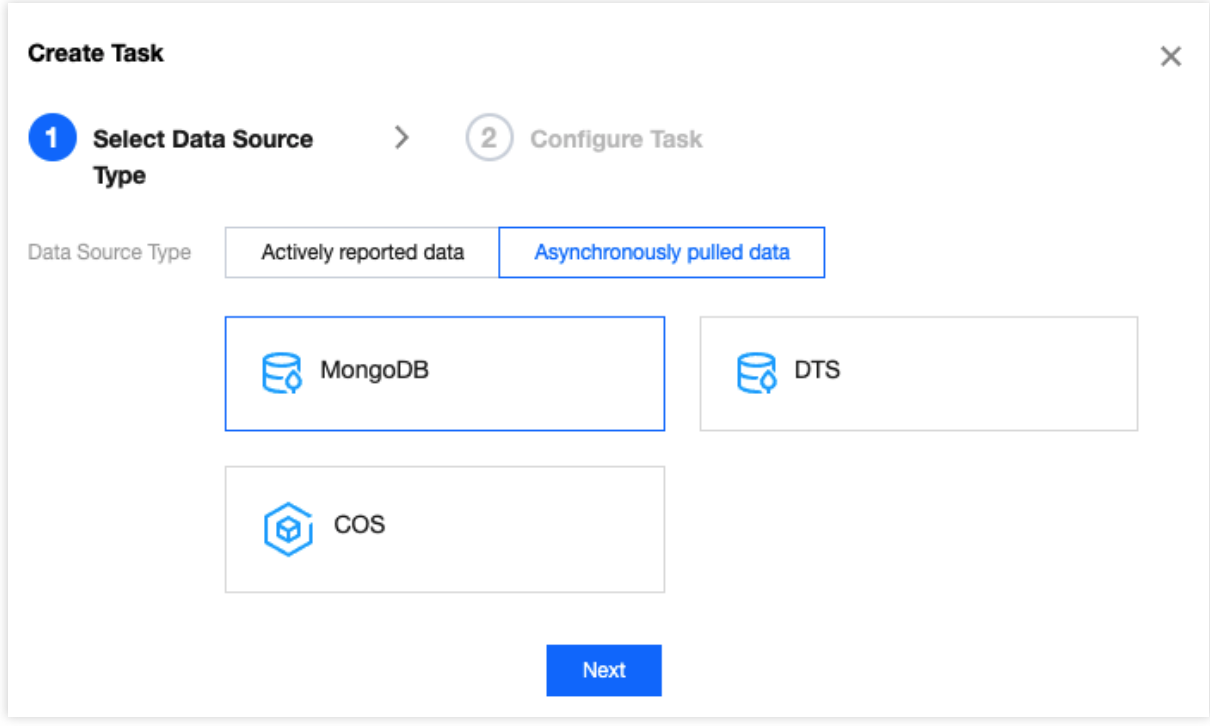

4. Click **Next** and enter the task details.
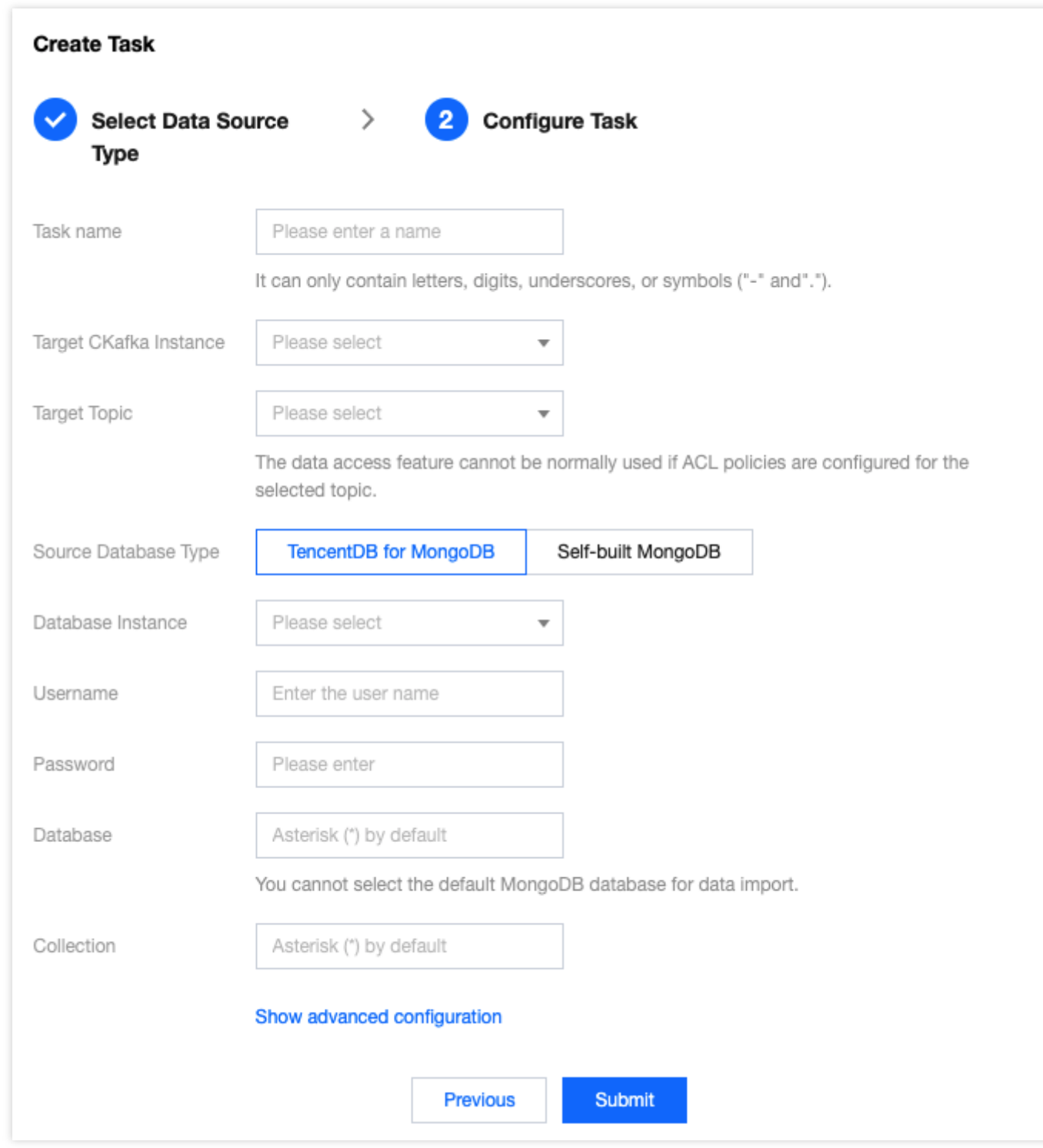

Task Name: It can only contain letters, digits, underscores, or symbols ("-" and ".").

Target CKafka Instance: Select a CKafka instance.

Target Topic: Select the target CKafka topic for data access.

Source Database Type:

TencentDB for MongoDB: Select a database instance.

Self-built MongoDB: Select your CLB instance and specify the port.

Username: Source MongoDB database username.

Password: Source MongoDB database password.

Database: Source MongoDB database name. You cannot select the default MongoDB database for data import.

Collection: Source MongoDB collection. You can keep the default setting, i.e., "", to listen on all collections, or specify a collection.

Copy Existing Data: Specify whether to replicate the existing data in the source MongoDB database.

5. Click **Submit**.

### **Changing data source and data target**

1. Log in to the CKafka [console.](https://console.tencentcloud.com/ckafka)

2. Click **Data Access** on the left sidebar and click the **ID** of the target task to enter its basic information page.

3. Click **Change Data Source** in the top-right corner of the **Data Source** module to modify the data source information.

4. Click **Change Data Target** in the top-right corner of the **Data Target** module to modify the data target information.

#### **Viewing monitoring data**

- 1. Log in to the CKafka [console.](https://console.tencentcloud.com/ckafka)
- 2. Click **Data Access** on the left sidebar and click the **ID** of the target task to enter its basic information page.
- 3. Select the **Monitoring** tab to view the monitoring data of the target topic.

#### **Pausing task**

On the **Data [Access](https://console.tencentcloud.com/ckafka/datahub-access)** page, click **Pause** in the **Operation** column of the target task to pause the task.

#### **Note:**

If you find that the data access task affects the normal use of CKafka, you can pause it.

### **Resuming task**

On the **Data [Access](https://console.tencentcloud.com/ckafka/datahub-access)** page, click **Resume** in the **Operation** column of the target task to resume the paused task. **Note:**

A paused task can be resumed to continue dumping data.

#### **Deleting task**

On the **Data [Access](https://console.tencentcloud.com/ckafka/datahub-access)** page, click **Delete** in the **Operation** column of the target task and click **OK** in the pop-up window to delete the task.

#### **Note:**

Once the task is deleted, data access will be stopped and the task record will be deleted, but the previously dumped data and CKafka instance involved will not be affected.

A task cannot be recovered once deleted. Proceed with caution.

# Creating Data Distribution Task Data Target Data Distribution to ClickHouse

Last updated:2024-01-09 14:54:11

## **Overview**

DataHub offers data distribution capabilities. You can distribute CKafka data to ClickHouse for further storage, query, and analysis.

## **Prerequisites**

To use CDWCH, you need to activate it in advance. In addition, data distribution to self-built ClickHouse is also supported.

Create a table in ClickHouse and specify a column and type during table creation.

### **Directions**

### **Creating task**

- 1. Log in to the CKafka [console.](https://console.tencentcloud.com/ckafka)
- 2. Click **Data Distribution** on the left sidebar, select the region, and click **Create Task**.
- 3. Select **ClickHouse** as the **Target Type**.

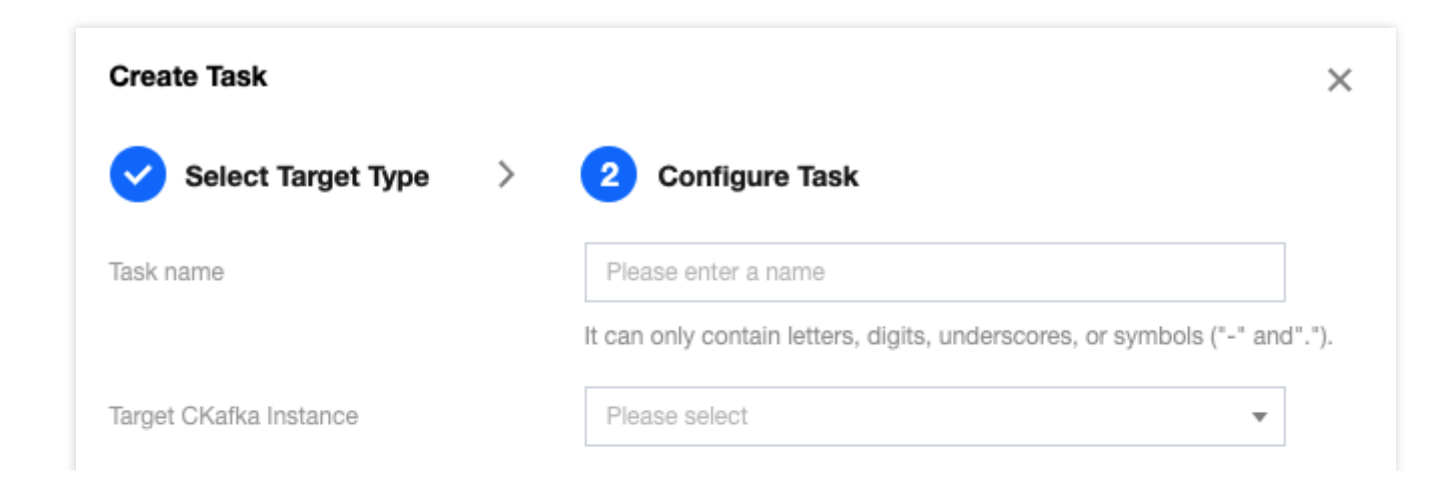

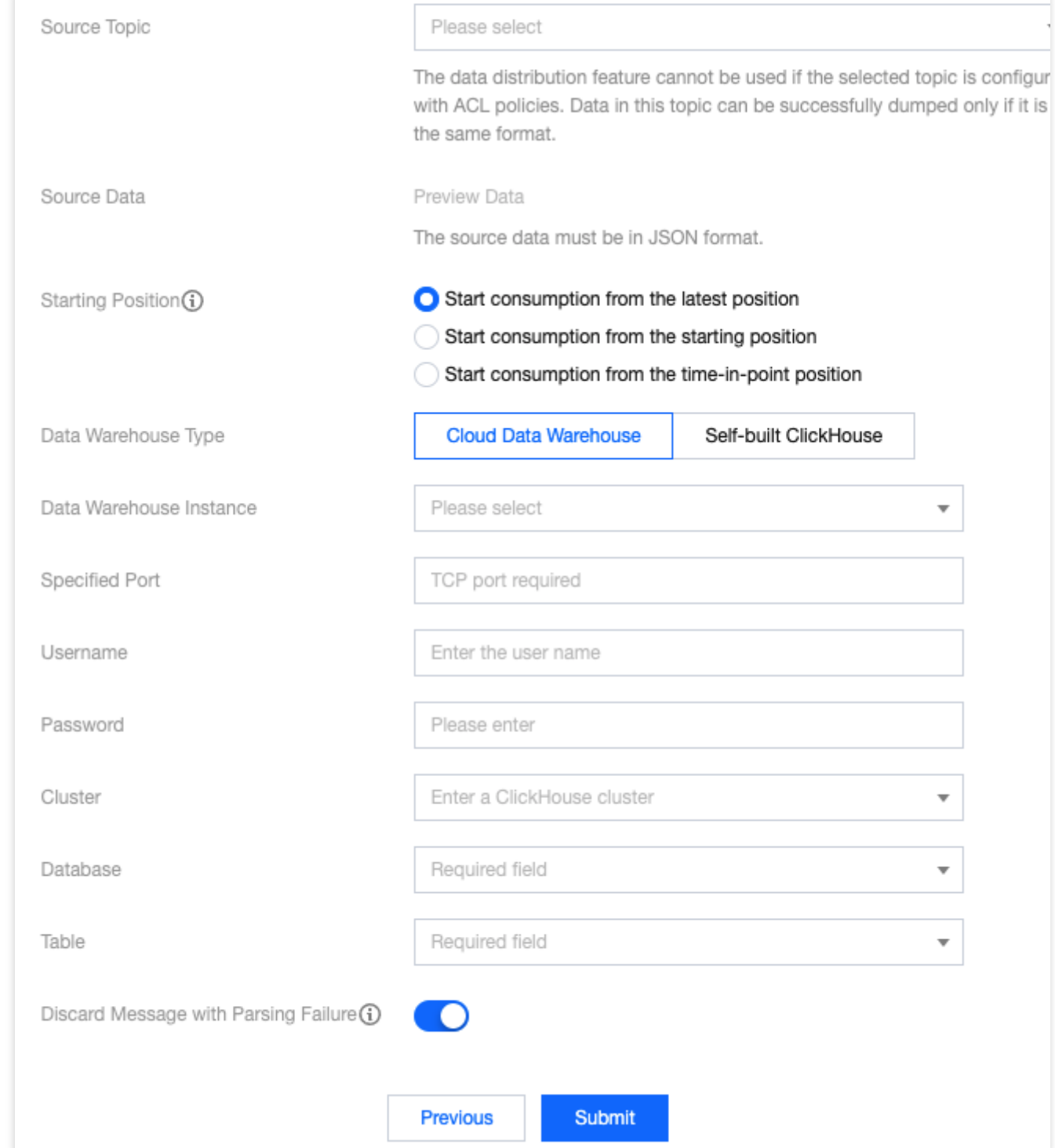

### **Configuring CKafka data source**

On the settings page, set the following CKafka configuration items:

- 1. **Task Name**: It can only contain letters, digits, underscores, or symbols ("-" and ".").
- 2. **CKafka Instance**: Select the source CKafka instance.

3. **Source Topic**: Select a topic under the instance. A data distribution task supports up to five source topics. Data in this topic can be successfully dumped only if it is in the same format.

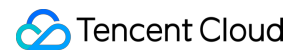

#### **Parsing message**

After completing the above settings, click **Preview Data**, and the first message from the specified **Source Topic** will be obtained and parsed.

#### **Note:**

Currently, message parsing must meet the following requirements:

The message is a JSON string.

The message after parsing is a single-level JSON string. Currently, JSON strings with a nested structure cannot be parsed.

If the message is not a single-level JSON string, we recommend you use **data [processing](https://console.tencentcloud.com/ckafka/datahub-process)** for message format conversion first.

Click **Preview Topic Message**, and the parsed message fields will be displayed in the console. You can modify the type attribute in the preview result to set the type of the target column for data delivery.

When you select  $\Box$  Date or  $\Box$  DateTime as the type, if the source message format is integer, the unix timestamp format will be used for parsing; if it is string, a common time format pattern string will be used for parsing.

#### **Configuring data distribution**

Supported ClickHouse database types for data distribution include **[CDWCH](https://console.tencentcloud.com/cdwch)** and **self-built ClickHouse** databases. CDWCH

Self-built or EMR ClickHouse

As a **CDWCH** instance has been encapsulated with a private connection during creation, you can directly select the corresponding **CDWCH** instance in the console, and the data distribution feature will automatically connect to the instance's VPC.

As the CKafka instance is a managed instance and EMR ClickHouse creates a public network route on the purchased CVM instance directly, you need to manually create a CLB instance to connect to the VPC. The following steps use EMR ClickHouse as an example to create a CLB instance:

1. Go to the EMR [console](https://console.tencentcloud.com/emr), select the target cluster, click **Cluster Resource** > **Node Status**, and find the ClickHouse node IP on the status page.

2. Go to the [CLB](https://console.tencentcloud.com/clb) console, create a CLB instance, click **Listener Management** on the top, click **TCP/UDP/TCP SSL Listener** on the page, and enter the **port used during data distribution** as the port.

3. After creating a listener, click **Bind Backend Service** and enter the TCP port of ClickHouse, which is 9000 by default.

4. After binding, you can select the created CLB instance and enter the port listened on by the **CLB** instance on the data distribution page in the CKafka console.

#### **Note:**

Currently, you can create a data distribution to ClickHouse task only in the same region as the CLB instance.

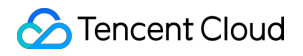

After the network is connected, you need to set the following configuration items of the data distribution target instance:

Username: Target ClickHouse username, which is default by default.

Password: Target ClickHouse password.

#### **Note:**

For security reasons, the ClickHouse password is required for data distribution.

Currently, the password after instance creation may be empty, in which case you need to modify the password in the user.xml configuration file. For detailed directions, see User [Settings](https://clickhouse.com/docs/en/operations/settings/settings-users/).

Cluster: ClickHouse cluster name, which is default cluster by default.

Database: Database name set in ClickHouse.

Table: Name of the table created in the database. Currently, no table will be created automatically during data

distribution to ClickHouse, **so you need to manually create the current target table in ClickHouse**. Discard Message with Parsing Failure: A message parsing failure may occur if the message field type differs from that of the target database. If you don't discard the message that can't be parsed, exceptions may occur and data dumping will be stopped.

Click **Submit**.

## Configuring Monitoring

1. Log in to the CKafka [console.](https://console.tencentcloud.com/ckafka)

2. Click **Data Distribution** on the left sidebar and click the **ID** of the target task to enter its basic information page. 3. At the top of the task details page, click **Monitoring**, select the resource to be viewed, and set the time range to view the corresponding monitoring data.

### Restrictions and Billing

The dump speed is subject to the limit of the peak bandwidth of the CKafka instance. If the consumption is too slow, check the peak bandwidth settings or increase the number of CKafka partitions.

# Data Distribution to CLS

Last updated:2024-01-09 14:54:11

## **Overview**

DataHub offers data distribution capabilities. You can distribute CKafka data to CLS for business problem locating, metric monitoring, and security audit.

## **Prerequisites**

Currently, this feature relies on the CLS service, which should be activated first.

## **Directions**

- 1. Log in to the CKafka [console.](https://console.tencentcloud.com/ckafka)
- 2. Click **Data Distribution** on the left sidebar, select the region, and click **Create Task**.
- 3. Select **Cloud Log Service (CLS)** as the **Target Type** and click **Next**.

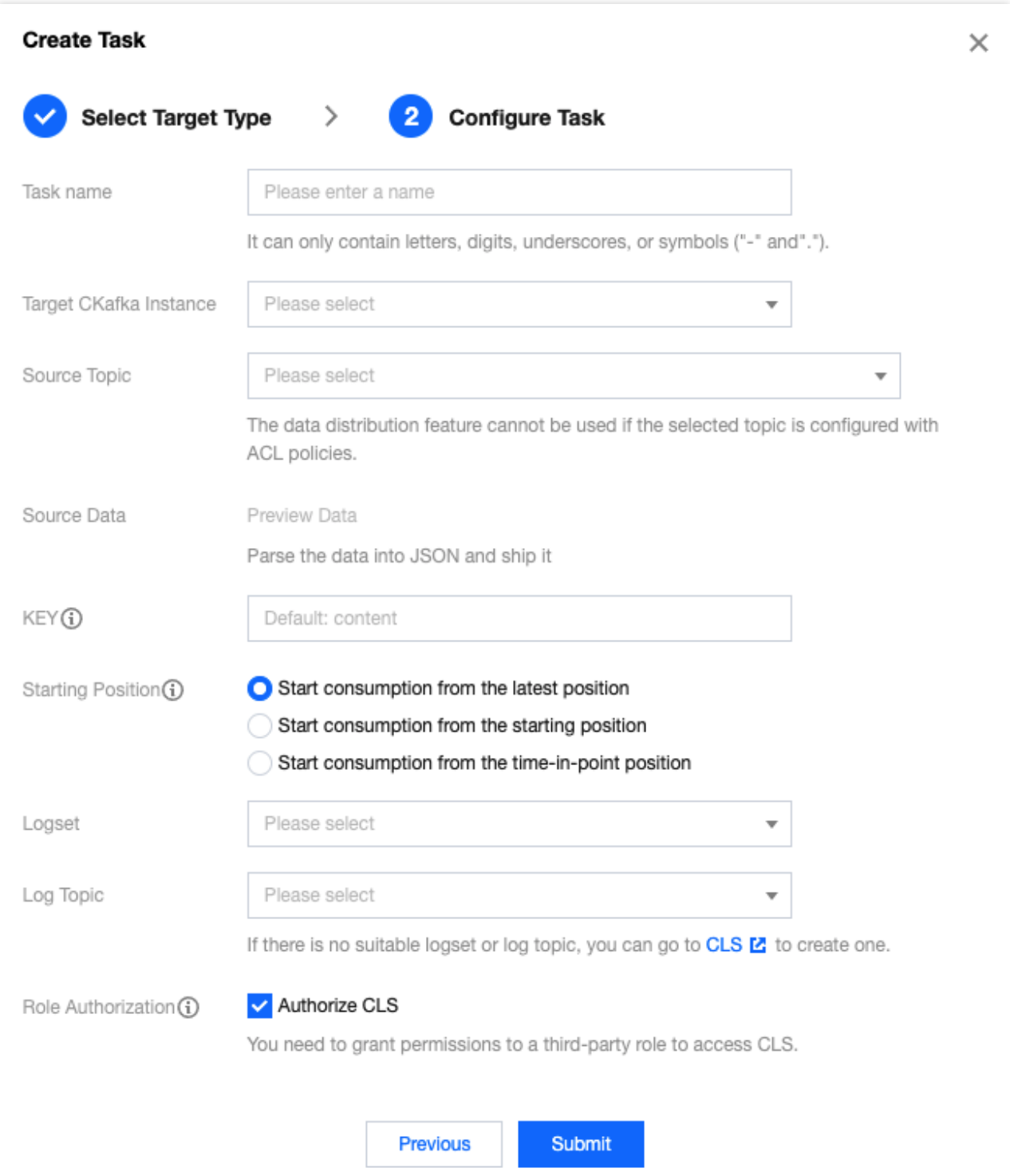

Task Name: It can only contain letters, digits, underscores, or symbols ("-" and ".").

CKafka Instance: Select the source CKafka instance.

Source Topic: Select the source topic. A data distribution task supports up to five source topics.

Starting Position: Select the topic offset of historical messages when dumping.

Logset: Select a logset. A logset is a project management unit in CLS and is used to distinguish between logs in different projects.

Log Topic: You can select **Auto-create log topic** or **Select from existing log topics**. One [logset](https://www.tencentcloud.com/document/product/614/32849) can contain multiple log topics, and one log topic corresponds to one type of applications or services. We recommend you collect similar logs on different machines into the same log topic.

Role Authorization: You need to grant permissions to a third-party role to access CLS.

4. Click **Submit**.

#### **Viewing monitoring data**

1. Log in to the CKafka [console.](https://console.tencentcloud.com/ckafka)

2. Click **Data Distribution** on the left sidebar and click the **ID** of the target task to enter its basic information page. 3. At the top of the task details page, click **Monitoring**, select the resource to be viewed, and set the time range to view the corresponding monitoring data.

#### **Restrictions and billing**

The dump speed is subject to the limit of the peak bandwidth of the CKafka instance. If the consumption is too slow, check the peak bandwidth settings or increase the number of CKafka partitions.

The dump speed is subject to the size of a single CKafka file. A file exceeding 500 MB in size will be automatically split for multipart upload.

This feature is provided based on the SCF service that offers a [free](https://www.tencentcloud.com/document/product/583/12282) tier. For more information on the fees for excessive usage, see the [billing](https://www.tencentcloud.com/document/product/583/17299) rules of SCF.

# Data Distribution to COS

Last updated:2024-01-09 14:54:11

## **Overview**

DataHub offers data distribution capabilities. You can distribute CKafka data to COS for data analysis and download.

### **Prerequisites**

Currently, this feature relies on the COS service, which should be activated first.

### **Directions**

### **Creating task**

- 1. Log in to the CKafka [console.](https://console.tencentcloud.com/ckafka)
- 2. Click **Data Distribution** on the left sidebar, select the region, and click **Create Task**.
- 3. Select **Cloud Object Storage (COS)** as the **Target Type** and click **Next**.

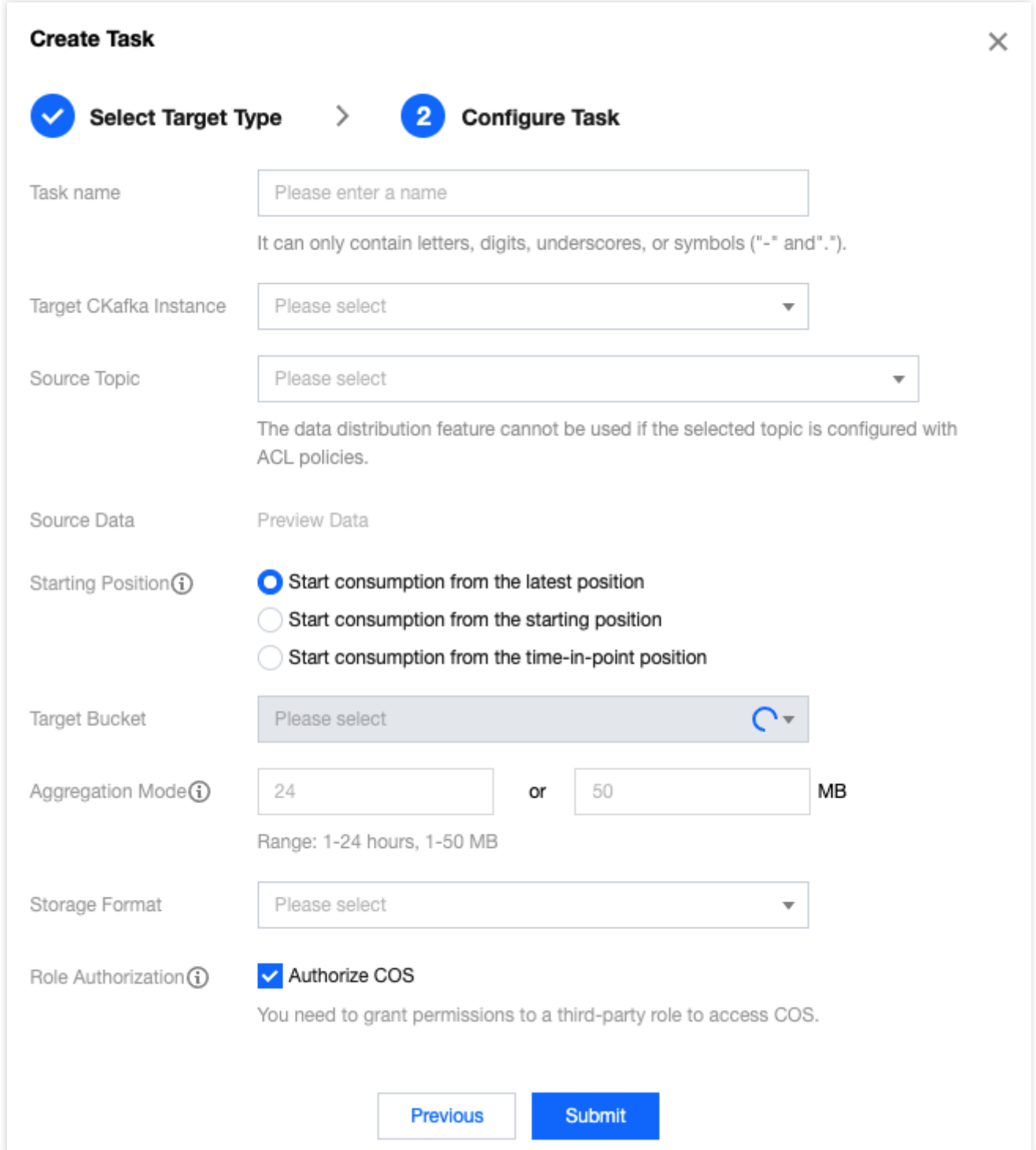

#### 4. On the **Configure Task** page, enter the task details.

Task Name: It can only contain letters, digits, underscores, or symbols ("-" and ".").

CKafka Instance: Select the source CKafka instance.

Source Topic: Select the source topic. A data distribution task supports up to five source topics.

Starting Position: Select the topic offset of historical messages when dumping.

Target Bucket: Select a COS bucket for the specific topic, where a file path named instance-id/topic-

id/date/timestamp will be automatically created for message storage.

Aggregation Mode: Select either or both of the aggregation modes for the files to be aggregated to the COS bucket. For example, if you specify that files are aggregated once every hour and once every 1 GB, files will be aggregated every time either of the conditions is met.

#### **Note:**

If the size of a single message exceeds the configured size of the aggregation file, the message may be truncated. Storage Format: You can select CSV or JSON.

Role Authorization: You need to grant permissions to a third-party role to access COS.

5. Click **Submit**.

### **Viewing monitoring data**

1. Log in to the CKafka [console.](https://console.tencentcloud.com/ckafka)

2. Click **Data Distribution** on the left sidebar and click the **ID** of the target task to enter its basic information page.

3. At the top of the task details page, click **Monitoring**, select the resource to be viewed, and set the time range to view the corresponding monitoring data.

## Restrictions and Billing

The dump speed is subject to the limit of the peak bandwidth of the CKafka instance. If the consumption is too slow, check the peak bandwidth settings or increase the number of CKafka partitions.

The dump speed is subject to the size of a single CKafka file. A file exceeding 500 MB in size will be automatically split for multipart upload.

Currently, you can only store messages to a COS bucket in the same region as the CKafka instance. For latency considerations, cross-region storage is not supported.

For message dump to COS, the file content is composed by serializing the values in CKafka messages with UTF-8 strings. Binary data format is not supported currently.

The operating account that enables message dump to COS must have write permission to the target COS bucket. You must have at least one VPC before you can dump messages to COS. If you choose the classic network during creation, bind a VPC as instructed in Adding [Routing](https://www.tencentcloud.com/document/product/597/32555) Policy.

# Data Distribution to ES

Last updated:2024-01-09 14:54:11

## **Overview**

DataHub offers data distribution capabilities. You can distribute CKafka data to ES for the storage and search of massive amounts of data and real-time log analysis.

#### **Note:**

Only ES 7.0 and later are supported.

### **Prerequisites**

Currently, this feature relies on the ES service, which should be activated first.

### **Directions**

### **Creating data distribution task**

- 1. Log in to the CKafka [console.](https://console.tencentcloud.com/ckafka)
- 2. Click **Data Distribution** on the left sidebar, select the region, and click **Create Task**.
- 3. Select **Elasticsearch Service (ES)** as the **Target Type** and click **Next**.

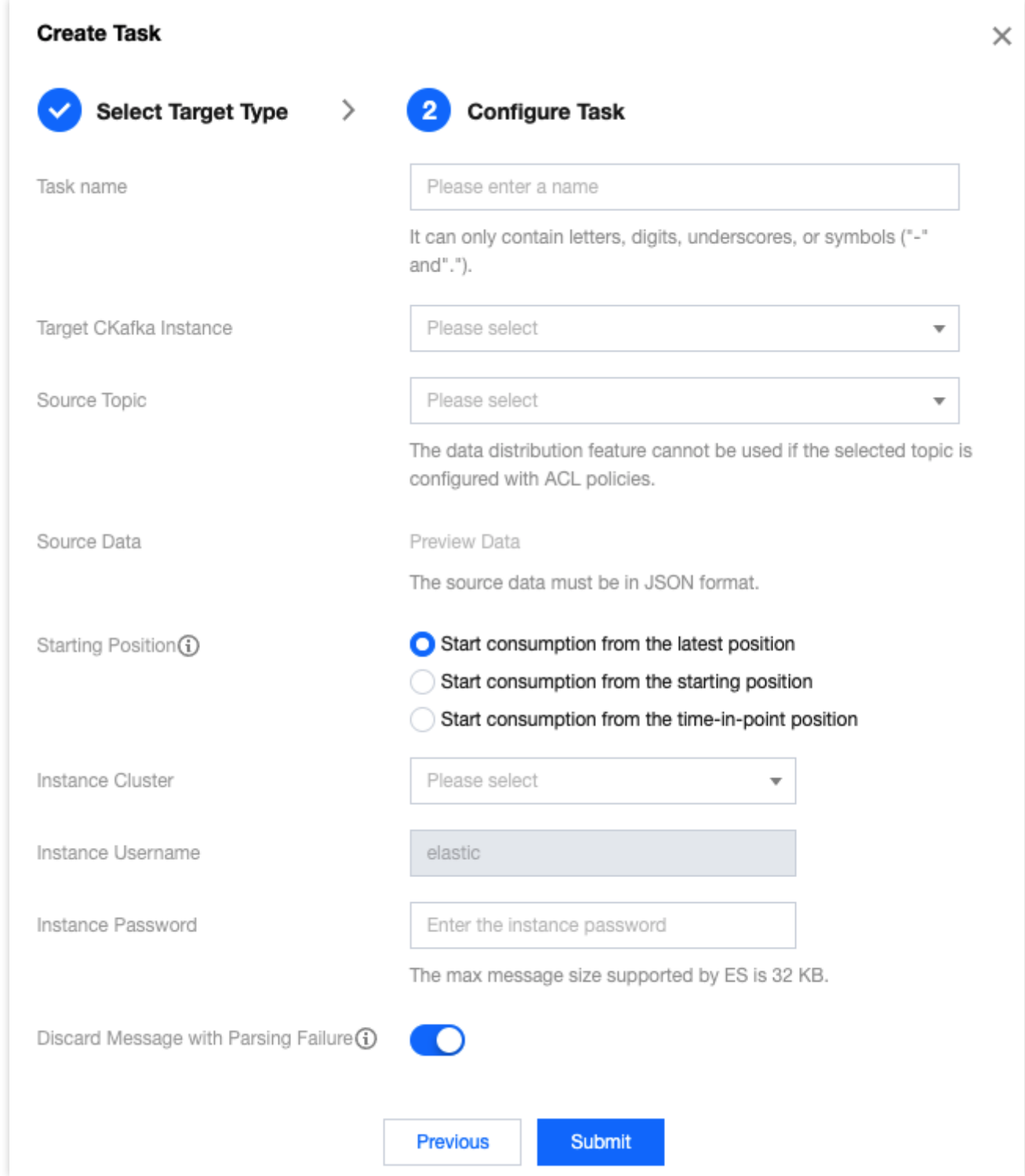

Task Name: It can only contain letters, digits, underscores, or symbols ("-" and ".").

CKafka Instance: Select the source CKafka instance.

Source Topic: Select the source topic.

Source Data: The source data can be pulled.

Starting Position: Select the topic offset of historical messages when dumping.

Instance Cluster: Select an ES instance cluster.

Instance Username: Enter the ES instance username, which is elastic and cannot be modified.

Instance Password: Enter the ES instance password.

Discard Message with Parsing Failure: A message parsing failure may occur if the message size exceeds 32 KB or if the message schema differs from that of the target index. If you don't discard the message that can't be parsed, exceptions may occur and data dumping will be stopped.

4. Click **Submit**.

### **Viewing monitoring data**

1. Log in to the CKafka [console.](https://console.tencentcloud.com/ckafka)

2. Click **Data Distribution** on the left sidebar and click the **ID** of the target task to enter its basic information page.

3. At the top of the task details page, click **Monitoring**, select the resource to be viewed, and set the time range to view the corresponding monitoring data.

### Restrictions and Billing

The dump speed is subject to the limit of the peak bandwidth of the CKafka instance. If the consumption is too slow, check the peak bandwidth settings.

# TDSQL-C PostgreSQL

Last updated:2024-01-09 14:54:11

## **Overview**

CKafka Connector offers data distribution capabilities. You can distribute CKafka data to TDSQL-C for PostgreSQL for further storage, query, and analysis.

### **Prerequisites**

Currently, this feature relies on the TDSQL-C for PostgreSQL service, which should be activated first.

### **Directions**

1. Log in to the CKafka [console.](https://console.tencentcloud.com/ckafka)

2. Click **Connector** > **Task Management** > **Task List** on the left sidebar, select the region, and click **Create Task**.

3. Enter the task name, select **Data Distribution** as the **Task Type**, select **TDSQL-C for PostgreSQL** as the **Data**

**Target Type**, and click **Next**.

4. Configure the data source information.

Source Topic: Select the data source topic.

Elastic Topic: Select the created elastic topic. For more information, see Topic [Management](https://www.tencentcloud.com/document/product/597/52582).

CKafka Instance Topic: Select the created CKafka instance and topic. If the instance is configured with ACL policies,

ensure that the selected topic has read/write permissions. For more information, see [Creating](https://www.tencentcloud.com/document/product/597/47584) Topic.

Start Offset: Select the topic offset of historical messages when dumping.

5. Click **Next**, click **Preview Data**, and the first message from the specified **Source Topic** will be obtained and parsed.

#### **Note:**

Currently, message parsing must meet the following requirements:

The message is a JSON string.

The source data must be in single-level JSON format. To convert nested JSON into single-level JSON, see Data Processing Rule Description.

6. (Optional) Enable **Data Processing Rule**. For more information, see Data [Parsing](https://www.tencentcloud.com/document/product/597/46822).

7. Click **Next** to configure the data target.

Data Target: Select the created connection to TDSQL-C.

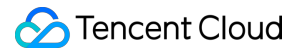

Database: Select the source database.

Table: Select the source table.

Database Sync Mode

**Default field match**: This option is only used for the following:

The source topic data is the binlog/row-level changes data (insertion, deletion, or modification) of a single table subscribed by CKafka Connector from MySQL/PostgreSQL;

The source topic data must have a primary key and contain a schema.

#### **Field match one by one:**

Source Data: Click to pull the source topic data. You need to select the matching fields in the target table for the message fields one by one.

Insertion Mode: This option supports **INSERT** or **UPSERT**. If you select **UPSERT**, you need to select the **primary key** (when the inserted rows conflict, the task will update the columns of the conflicting rows except the primary key). Upstream Data Format: **JSON** and **Debezium** are supported.

#### **Note:**

When the upstream MySQL binlog/PostgreSQL row-level changes data table structure changes, the changes can be synced to the downstream PostgreSQL.

Handle Failed Message: Specify the method of handling failed messages. You can select **Discard**, **Retain**, or **Deliver to CLS** (for this option, you need to specify the target logset and log topic and grant the CLS access).

Retain: This mode is suitable for the test environment. When a task fails, it will be terminated without retry, and the cause of failure will be recorded in the event center.

Discard: This mode is suitable for the production environment. When a task fails, the current failure message will be ignored. We recommend you use the **Retain** mode to conduct a test first and then change the task to **Discard** mode for production.

Deliver to CLS: This mode is suitable for a strict production environment. When a task fails, the failure message, metadata, and cause of failure will be uploaded to the specified CLS topic.

8. Click **Submit**, and you can see the created task in the **Task List**. You can also check the task creation progress on

the status bar.

# Data Distribution to TDW

Last updated:2024-01-09 14:54:12

## **Overview**

DataHub offers data distribution capabilities. You can distribute CKafka data to TDW for data storage, query, and analysis.

## **Prerequisites**

Currently, this feature relies on the TDW service, which should be activated first.

### **Directions**

### **Creating task**

- 1. Log in to the CKafka [console.](https://console.tencentcloud.com/ckafka)
- 2. Click **Data Distribution** on the left sidebar, select the region, and click **Create Task**.
- 3. Select **Tencent Distributed Data Warehouse (TDW)** as the **Target Type** and click **Next**.

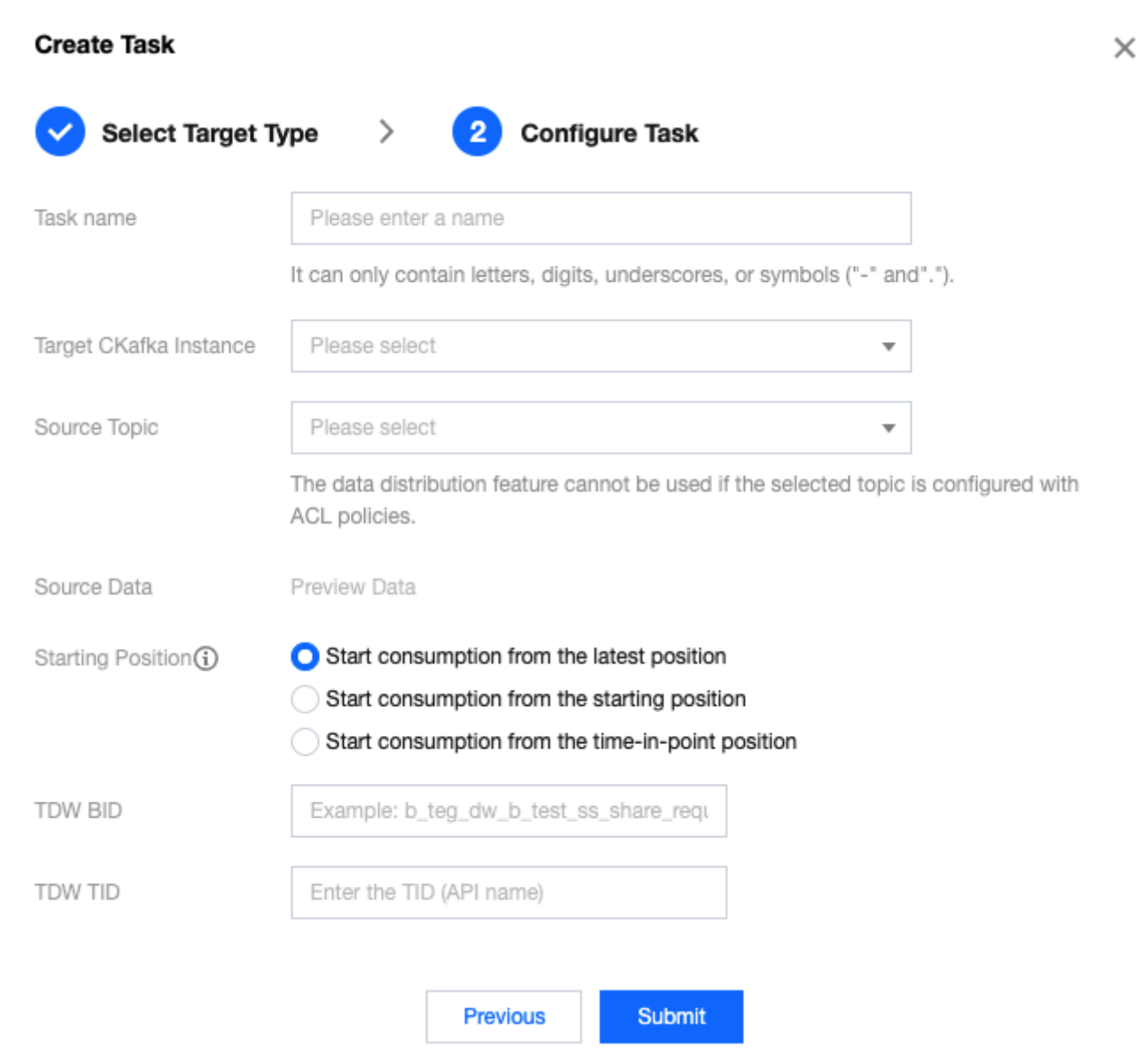

Task Name: It can only contain letters, digits, underscores, or symbols ("-" and ".").

CKafka Instance: Select the source CKafka instance.

Source Topic: Select the source topic.

Source Data: The source data can be pulled.

Starting Position: Select the topic offset of historical messages when dumping.

TDW BID: Enter the TDW BID.

TDW TID: Enter the TDW TID.

4. Click **Submit**.

### **Viewing monitoring data**

1. Log in to the CKafka [console.](https://console.tencentcloud.com/ckafka)

2. Click **Data Distribution** on the left sidebar and click the **ID** of the target task to enter its basic information page.

3. At the top of the task details page, click **Monitoring**, select the resource to be viewed, and set the time range to view the corresponding monitoring data.

### **Changing data source and data target**

1. Log in to the CKafka [console.](https://console.tencentcloud.com/ckafka)

2. Click **Data Distribution** on the left sidebar and click the **ID** of the target task to enter its basic information page.

3. Click **Change Data Source** in the top-right corner of the **Data Source** module to modify the data source information.

4. Click **Change Data Target** in the top-right corner of the **Data Target** module to modify the data target information. **Note:**

The consumer group offset will not be reset after the data target is changed.

The data source and target cannot be modified if the task is paused.

## Restrictions and Billing

The dump speed is subject to the limit of the peak bandwidth of the CKafka instance. If the consumption is too slow, check the peak bandwidth settings or increase the number of CKafka partitions.

The dump speed is subject to the size of a single CKafka file. A file exceeding 500 MB in size will be automatically split for multipart upload.

# Simple Data Processing Simple Data Processing

Last updated:2024-01-09 14:54:11

## **Overview**

DataHub provides the simple data processing feature. You only need to pass in data and configuration items, and this feature can format the data, return the processed structured data, and distribute it to offline/online processing systems, connecting data sources to data processing systems.

### **Directions**

### **Creating rule**

- 1. Log in to the CKafka [console.](https://console.tencentcloud.com/ckafka)
- 2. Click **Data Processing** on the left sidebar, select the region, and click **Create Task**.
- 3. Enter the basic task information.

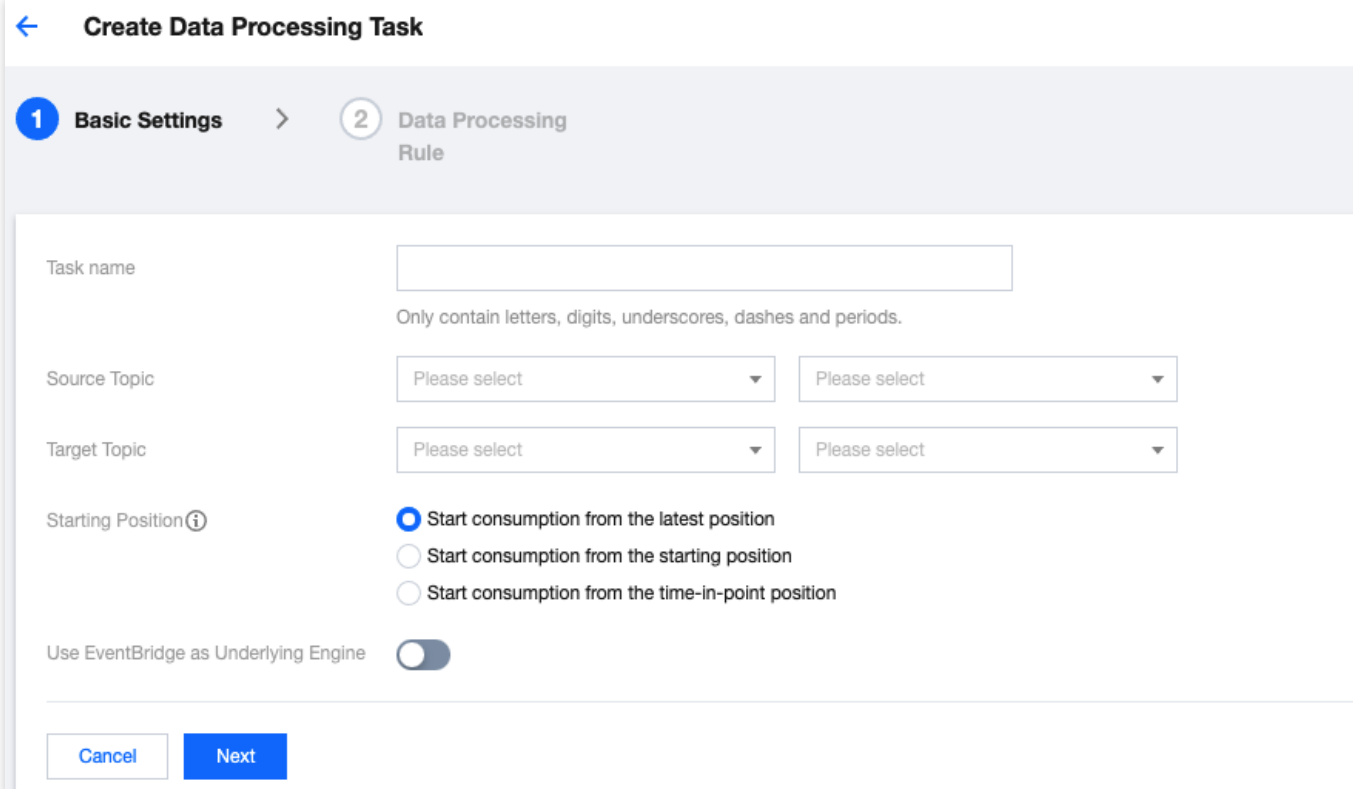

Task Name: It can only contain letters, digits, underscores, or symbols ("-" and ".").

Source Topic: CKafka topic of the source data.

Target Topic: CKafka topic of the target data.

Starting Position: Select the topic offset of historical messages when dumping.

Use EventBridge as Underlying Engine: You can select to use EventBridge as the underlying engine.

#### **Note:**

This is supported only in Beijing, Shanghai, and Guangzhou regions.

Role Authorization: To use the EventBridge service as the underlying engine, you need to grant a third-party role to perform access to related products for you.

4. Click **Next** to set a data processing rule.

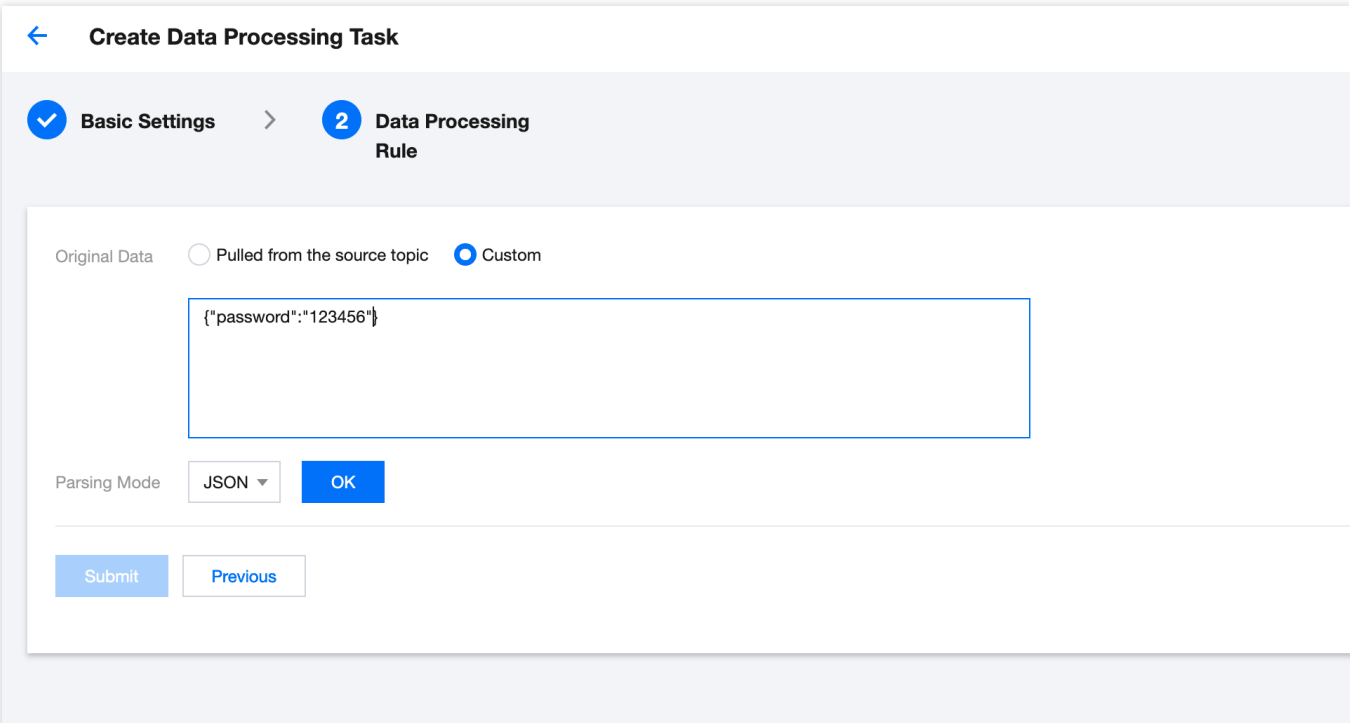

Original Data: You can select **Pulled from the source topic** or **Custom**.

Parsing Mode: You can select **JSON**, **Separator**, or **Regex**.

JSON.

Separator: You can select a Space, Tab, , , ; , | , or Custom.

Regex: You need to enter a regex.

5. After selecting the parsing mode, click **OK** to start parsing data.

6. After data parsing is completed, set the filtering rule and data processing mode.

#### **Note:**

Currently, only JSON is supported as an output format.

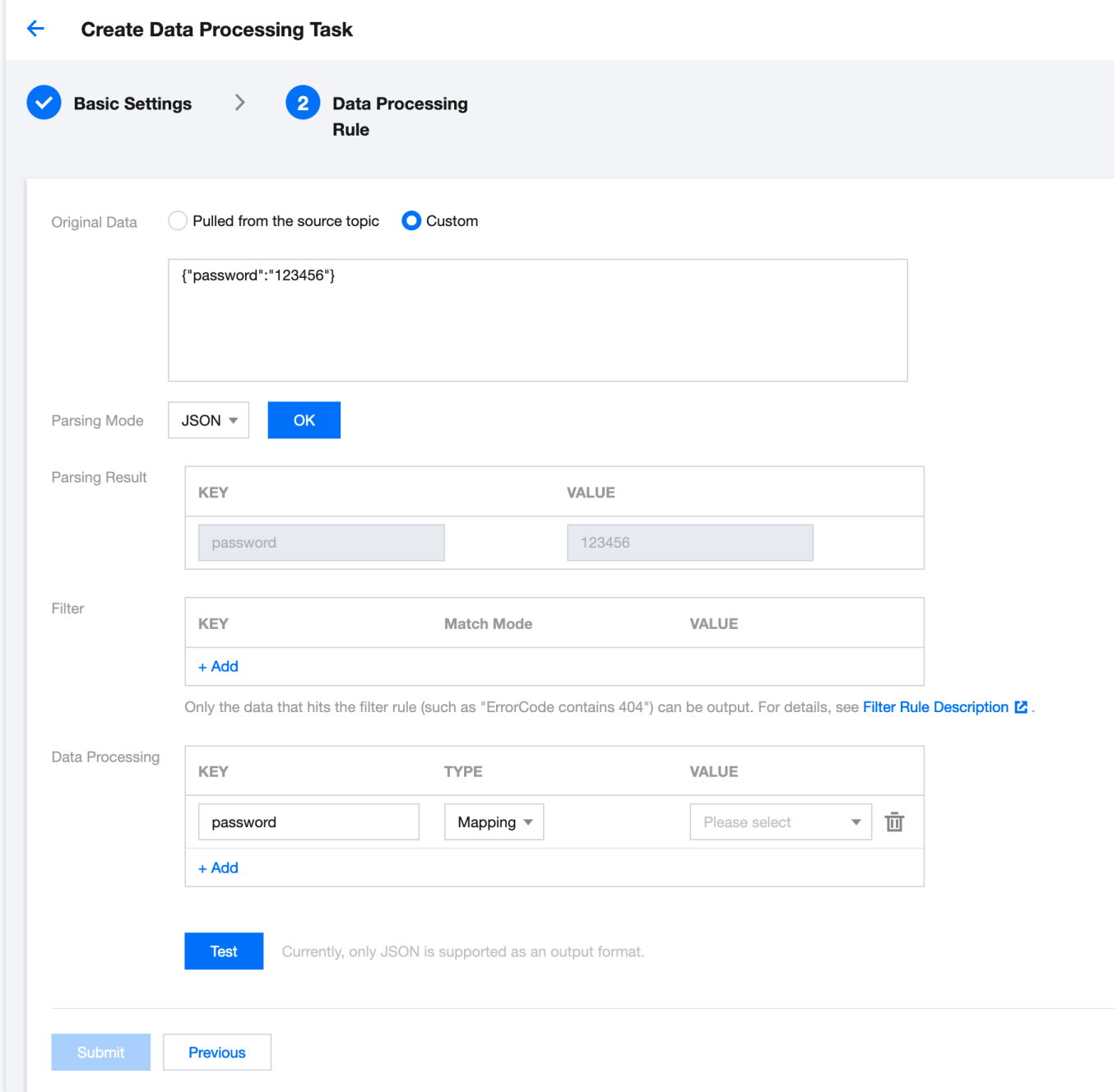

Filter: It outputs only data meeting the filter rules. Supported filter match modes include **By prefix**, **By suffix**,

**Contains**, **Except**, **By value**, and **By IP**. For more information, see Filter Rule [Description](https://www.tencentcloud.com/document/product/597/46823).

Data Processing: Valid values of TYPE are **Default**, **Preset**, **Mapping**, **Custom**, and **JSONPATH**.

TYPE = Default: VALUE is mapped based on the parsing result and cannot be modified.

TYPE = Preset: You can select a system preset value for VALUE . Currently, DATE (timestamp) is supported.

TYPE = Mapping: You can select an existing key. The final output value of  $VALUE$  is mapped by the specified key.  $TYPE =$  Custom: You can enter a custom value for  $VALUE$ .

TYPE = JSONPATH: Parse nested JSON data. Use  $\frac{1}{5}$  as the first character and . as the last character to locate a specific field in nested JSON data.

### **Tencent Cloud**

7. Click **Test** to check the test result.

8. Set the failure handling rule.

Retry Interval: Specify the interval for retry upon failure, which can range from 60 seconds to 1 hour.

Retry Count: Specify the maximum number of retries upon failure. After this limit is exceeded, the message will be considered a failed message. The result of Retry Count multiplied by Retry Interval should be equal to or less than 6 hours.

Handle Failed Message: Specify the method of processing failed messages. You can choose to **discard** or **retain** failed messages, or deliver them to the **dead letter queue** (in this case, you need to specify the dead letter topic). 9. Click **Submit**.

### **Editing rule**

1. In the task list on the **Data [Processing](https://console.tencentcloud.com/ckafka/datahub-process)** page, click the **ID** of the target task to enter its basic information page. 2. Click **Edit Rule** in the top-right corner of the **Processing Rule** module to modify the data processing rule.

### **Changing configuration**

1. In the task list on the **Data [Processing](https://console.tencentcloud.com/ckafka/datahub-process)** page, click the **ID** of the target task to enter its basic information page. 2. Click **Change Configurations** in the top-right corner of the **Configuration Information** module to modify the configuration of the data processing rule.

### **Viewing monitoring data**

1. In the task list on the **Data [Processing](https://console.tencentcloud.com/ckafka/datahub-process)** page, click the **ID** of the target task to enter its basic information page.

2. Enter the basic task information page.

3. At the top of the task details page, click **Monitoring**, select the resource to be viewed, and set the time range to view the corresponding monitoring data.

### **Pausing task**

On the **Data [Processing](https://console.tencentcloud.com/ckafka/datahub-process)** page, click **Pause** in the **Operation** column of the target task to pause the task.

#### **Note:**

As this operation is an async task with a delay, the task status may not change immediately.

### **Resuming task**

On the **Data [Processing](https://console.tencentcloud.com/ckafka/datahub-process)** page, click **Resume** in the **Operation** column of the target task to resume the paused task. **Note:**

A paused task can be resumed to continue processing data.

### **Deleting task**

On the **Data [Processing](https://console.tencentcloud.com/ckafka/datahub-process)** page, click **Delete** in the **Operation** column of the target task and click **OK** in the pop-up window to delete the task.

#### **Note:**

Once the task is deleted, data processing will be stopped and the task record will be deleted, but the previously processed data and CKafka instance involved will not be affected.

A task cannot be recovered once deleted. Proceed with caution.

# Data Conversion

Last updated:2024-01-09 14:54:11

CKafka Connector supports data transformation in multiple ways during data processing as described below:

## Data transformation

Enter the raw data. Below is an example.

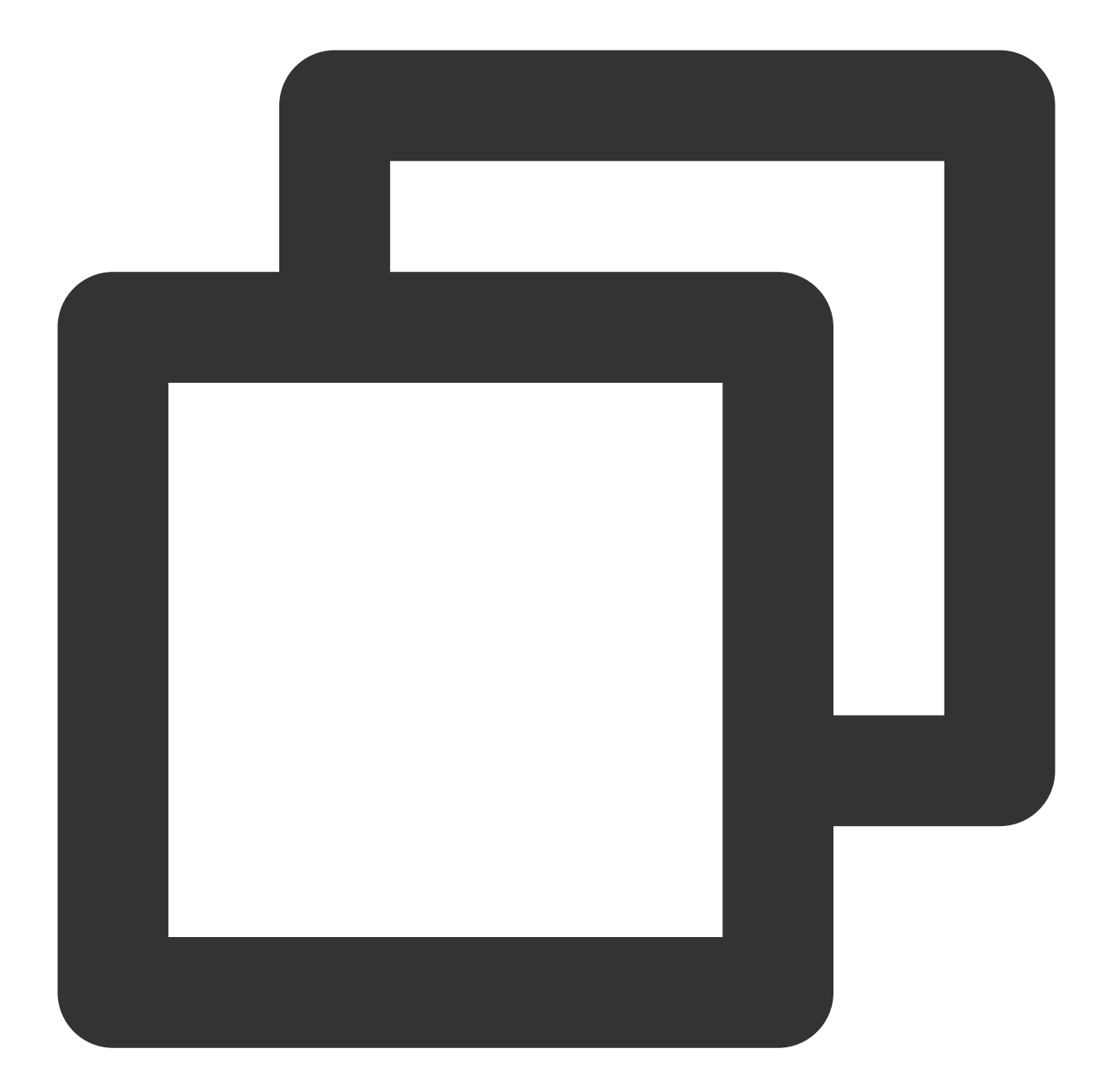

```
{
    "@timestamp": "2022-02-26T22:25:33.210Z",
    "beat": {
        "hostname": "test-server",
        "ip": "6.6.6.6",
        "version": "5.6.9"
    },
    "input_type": "log",
    "message": "{\\"userId\\":888,\\"userName\\":\\"testUser\\"}",
    "offset": 3030131
}
```
CKafka Connector processes the data in the following ways:

Option 1: Quickly define a rule by selecting the corresponding **Process Value** option.

Option 2: Quickly change the data type of a field by selecting the target data format.

Option 3: Implement the join feature through the JSONPath syntax.

For example, you can use the

\$.concat(\$.data.Response.SubnetSet[0].VpcId,"#",\$.data.Response.SubnetSet[0].Subnet

Id, "#", \$.data.Response.SubnetSet[0].CidrBlock)) syntax to concatenate the attributes of VPC and subnet and separate them by  $\#$ .

# Filter Rule Description

Last updated:2024-01-09 14:54:11

The filter allows you to configure filtering rules such as field sizes to filter data. Only data that meets the specified rules will be retained.

### **Notes**

Filter matching is case-sensitive and accurate down to the character. During matching, no standardized operations will be performed on strings.

```
Values to be matched must be in JSON format, which include strings and numeric values enclosed in quotation marks
as well as keywords not enclosed in quotation marks ( true , false , and null ).
```
## Prefix Match

You can perform key value matching by comparing a specified prefix with the prefix in data.

```
For example, for data { "password": "topicname"}, you can specify top as the prefix of the password
value so that {"password":"topicname"} can be normally matched.
```
## Suffix Match

You can perform key value matching by comparing a specified suffix with the suffix in data.

```
For example, for data { "password": "topicname"}, you can specify name as the suffix of the password
value so that { "password": "topicname" } can be normally matched.
```
### Inclusion Match

You can specify a field to be included in data as a match condition.

```
For example, for data { "password": "topicname"}, you can specify na to be included in the password
value so that { "password": "topicname" } can be normally matched.
```
### Exclusion Match

You can specify a field to be excluded from data as a match condition.

```
For example, for data { "password": "topicname"}, you can specify topicname to be excluded from the
password value so that {"password":"topicname"} cannot be normally matched.
```
## Numeric Match

You can specify the value or value range of a certain field as a match condition.

For example, for data { "numeric": 10}, you can specify the value of numeric to be less than 15 (<15) as a match condition so that  $\{$  "numeric": 10} can be normally matched.

**The following are examples of value match rules:**

Greater than 10: Enter `>10`

Greater than or equal to 10: Enter  $\geq$ =10

Greater than or equal to 10, and less than or equal to 20: Enter  $>=10\<=20$ 

Greater than or equal to 10, or less than or equal to 5: Enter  $\geq$ =10| $\lt$ =5

## IP Match

You can specify an IP in CIDR notation as a match condition. For example, you can enter  $1.2.3.4/24$  to match IPs whose leading 24 bits start with "1.2.3.".

# Task Management

Last updated: 2024-01-09 14:54:12

This document describes how to pause, start, restart, reconfigure, copy, and delete a task in the Ckafka console.

#### **Editing a data source**

1. Log in to the CKafka [console.](https://console.tencentcloud.com/ckafka)

2. On the [Task](https://console.tencentcloud.com/ckafka/datahub-task) List page, page, click the **ID** of the target task to enter its basic information page.

3. 3. Click **Change Data Source** in the top-right corner of the **Data Source** module to modify the data source information. MySQL and TDSQL for MySQL database subscription tasks support adding subscribed tables. When the user checks the table for adding subscription:

If the original task has selected **Distribute to Multiple Topics** when configuring the data target, after adding a subscribed table, you need to edit the data target and assign the distributed topic to the newly subscribed table. If the newly subscribed table needs to copy the existing data, you can toggle on **Copy Existing Data**. You need to set the required information as follows:

**Copy Existing Data**: Select whether to enable it. This option only applies to the newly added tables. For tables that have already been listened on, the original collection logic will apply.

**Database for Signaling Table Storage**: Select a database to store the signaling table when enabling **Copy Existing Data**. Make sure the user configured on the connection management page has permission to create, modify, and delete a signaling table.

### **Editing a data target**

1. Log in to the CKafka [console.](https://console.tencentcloud.com/ckafka)

2. On the [Task](https://console.tencentcloud.com/ckafka/datahub-task) List page, page, click the **ID** of the target task to enter its basic information page.

3. Click **Change Data Target** in the top-right corner of the **Data Target** module to modify the data target information.

#### **Pausing a task**

On the [Task](https://console.tencentcloud.com/ckafka/datahub-task) List page, click **More** > **Pause Task** in the **Operation** column of the target task and click **OK** to pause the task.

#### **Note:**

If you find that the data task has already affected the normal use of CKafka, you can pause it.

#### **Starting a task**

On the [Task](https://console.tencentcloud.com/ckafka/datahub-task) List page, click **More** > **Start Task** in the **Operation** column of the target task and click **OK** to start the task.

#### **Note:**

A paused task can be resumed to continue dumping data.

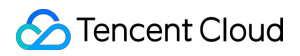

### **Restarting a task**

On the [Task](https://console.tencentcloud.com/ckafka/datahub-task) List page, click **More** > **Restart Task** in the **Operation** column of the target task and click **OK** to restart the task.

#### **Note:**

**Abnormal** tasks can be restarted. The previously dumped data and CKafka instance involved will not be affected.  $\langle tds$ 

#### **Reconfiguring a task**

Task creation failures may be caused by incorrect configurations. In this case, you can manually reconfigure a task. 1. On the [Task](https://console.tencentcloud.com/ckafka/datahub-task) List page, click **More** > **Reconfigure Task** in the **Operation** column of the target task to enter the **Configure Task** page.

2. Specify the new task name, edit the data target, and click **Submit** to reconfigure the task.

#### **Copying a task**

When you have a large number of tasks with similar configurations, after creating the first task successfully, you can create more tasks quickly with the task copy feature.

#### **Note:**

When creating or copying a task, you are not allowed to create a data task with the same data source and data target.

1. On the [Task](https://console.tencentcloud.com/ckafka/datahub-task) List page, click **More** > **Copy Task** in the **Operation** column of the target task to enter the **Configure Task** page.

2. Specify the new task name, edit the data target, and click **Submit** to reconfigure the task.

#### **Deleting a task**

On the [Task](https://console.tencentcloud.com/ckafka/datahub-task) List page, click **Delete** in the **Operation** column of the target task and click **OK** to delete the task.

#### **Note:**

Once the task is deleted, data dumping will be stopped and the task record will be deleted, but the previously dumped data and CKafka instance involved will not be affected.

A task cannot be recovered once deleted. Proceed with caution.

# Schema Management

Last updated:2024-01-09 14:54:11

## **Overview**

With this feature, you can associate a created schema to a specific data access task to verify the format of the accessed data according to the schema.

## **Directions**

### **Creating a schema**

The following describes how to create a linkage with **subscribing MySQL data to ES** as an example.

1. Log in to the CKafka [console.](https://console.tencentcloud.com/ckafka)

2. Select **Connector** > **Schema Management** on the left sidebar, select the region, click **Create Schema**, and enter the schema name.

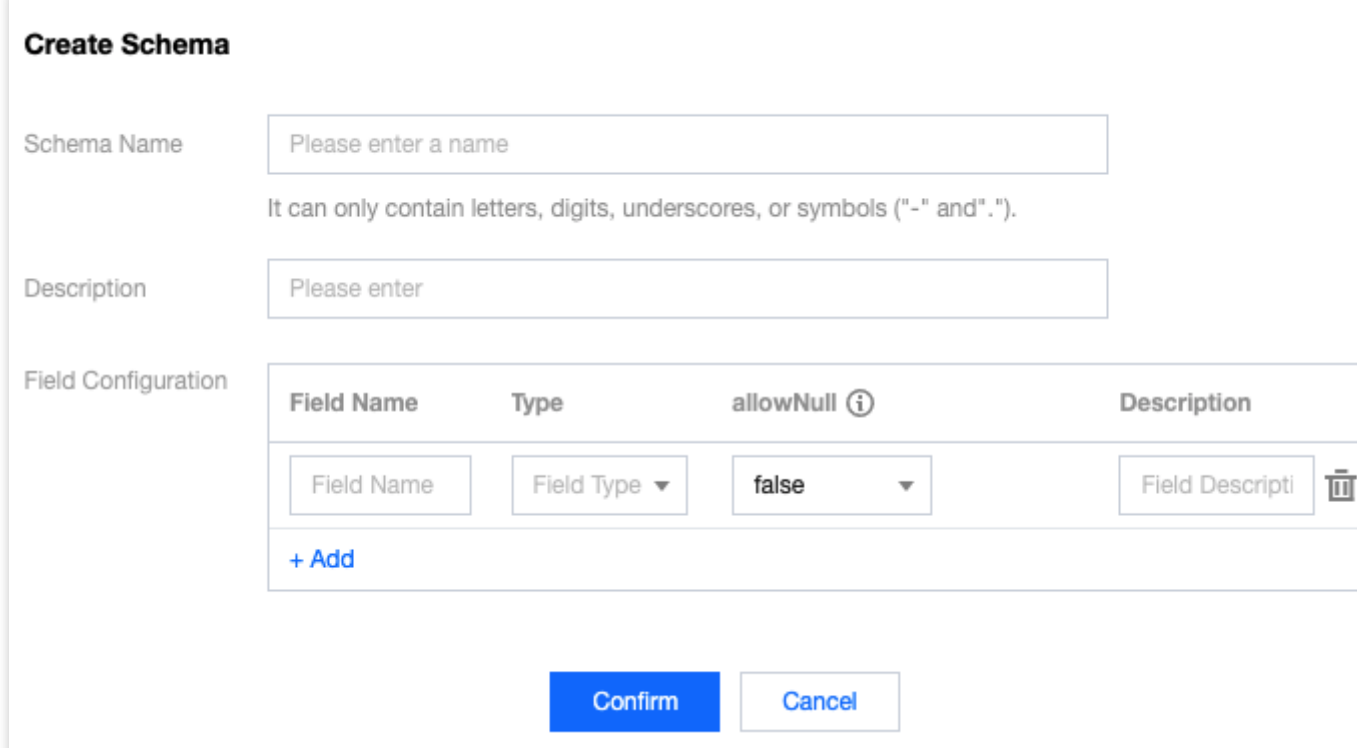

Schema Name: Enter the schema name. It can only contain letters, digits, underscores, or symbols ("-" and ".").

Description: Enter the optional schema description.

Field Configuration: Add up to 100 fields.

Field Name: Enter the field name.

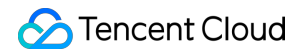

Type: Eight types are supported, namely, BOOLEAN, INT8, INT16, INT32, INT64, FLOAT32, FLOAT64, and STRING. allowNull: Verify whether this field exists in the upstream. The value "true" indicates if this field doesn't exist in the upstream, the default value field you specify here will be automatically added instead. **Note:** Detailed description of whether the field configuration is NULL: true The upstream field exists and meets the requirements: Write. The upstream field exists but doesn't meet the requirements: Do not write. The upstream field doesn't exist: Write the default value. false The upstream field exists and meets the requirements: Write. The upstream field exists but doesn't meet the requirements: Do not write. The upstream field doesn't exist: Do not write. Description: Enter the field description. 3. Click **OK**.

#### **Deleting a schema**

On the schema management page, click **Delete** in the **Operation** column and click **OK** in the pop-up window.

#### **Associating a task**

After a schema is created, it can be associated with a specific data integration task.

1. On the schema management list page, click the ID of the target schema to enter its basic information page.

2. Select the **Associated Task** tab at the top of the page, click **Associate Task**, and select the specific data integration task.

#### **Disassociating a task**

1. On the schema management list page, click the ID of the target schema to enter its basic information page.

2. Select the **Associated Task** tab at the top of the page and click **Disassociate** in the **Operation** column of the target associated task.

#### **Note**

Once disassociated, the schema no longer applies format verification to the data.

# Event Center

Last updated:2024-01-09 14:54:12

The event center manages, stores, analyzes, and displays the event data generated by CKafka Connector in a unified manner. From there you can easily view the event data details. You can also configure alarm policies for events to discover and handle problems promptly. The events currently supported by CKafka Connector include: Data source change Data target change Data processing rule change Connection refresh Task pause Task resumption Task restart This document describes how to view event details and configure event notification rules in CKafka Connector.

## Entering the event center

1. Log in to the CKafka console.

2. Click the **ID** of the target task on the **Connector** > **Task List** page to enter the **Basic Info** page.

3. Select the **Event Center** tab at the top of the page, set the time range (last 7 days, last 30 days, or a custom time range), and select the target event type.

Click **View Details** in the **Operation** column to view the event details on the right.

### Configuring an event alarm rule

1. On the **Event Details** page, click **Configure Alarm Policy** in the top-right corner to enter the event rule configuration page.

2. Click **Create Event Rule** and configure the event pattern information.

Rule Name: Enter the name of the event rule, which cannot be modified once created.

Event Pattern: Select **Preset Tencent Cloud service events**.

Tencent Cloud Service Type: Select **CKafka Connector**.

Event Type: Select the event type for which you want to configure the alarm rule.

3. Click **Next** to enter the delivery target information.

Trigger Method: Select **Message push**.
Message Template: Two types of push templates are provided based on the event type, and you can choose an appropriate one as needed. For alarm events, we recommend you select the alarm notification template uniformly. User Notification: Select the notification methods and alarm recipients as needed.

4. Click **Complete**.